# ORPHIS FWシリーズ

5230/5230*/*4/5231/2230/1230/<br>5230II/5230*/*4II/5231II

故障かな?と思ったときや紙づまり、 トラブルの対処方法について説明しています。

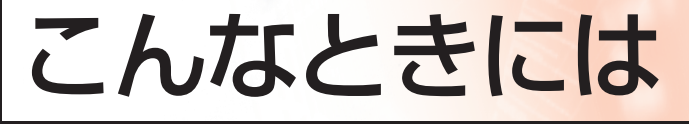

この装置は、クラスB情報技術装置です。この装置は、家庭環境で使用すること を目的としていますが、この装置がラジオやテレビジョン受信機に近接して使用 されると、受信障害を引き起こすことがあります。取扱説明書に従って、正しい 取り扱いをしてください。  $VCC I - B$ 

本装置は、高調波電流規格「JIS C 61000-3-2: 2011」に適合しています。

本装置は、ドイツ環境ラベル「RAL-UZ205」の物質エミッション試験に適合 しています。

注意

「安全上の注意」は、ユーザーズガイドに記載してあります。ご使用の前に 必ずお読みください。 お読みになったあとは、いつでも取り出せるように所定の場所に保管して ください。

# <span id="page-2-0"></span>本書について

### はじめに

このたびは、ORPHIS FWシリーズをお買い上げいただき、まことにありがとうございます。 本書では、本機をご使用中にトラブルと思われることが生じた場合の原因および対処方法を説明しています。 機器本体の近くなど、すぐに手に取れる場所に保管し、ご利用ください。

本機の取扱説明書は、次の4冊から構成されています。

## ● スタートガイド

本機の基本的な使いかたや、消耗品の交換について説明しています。 機器本体の近くなど、すぐに手に取れる場所に保管し、ご利用ください。 まずはこのガイドからお読みください。

# ● ユーザーズガイド

取り扱い上の注意、仕様、各種機能の操作や設定について説明しています。 本機について詳しく知りたいときに、このガイドをお読みください。

### ● 管理者ガイド

管理者を対象とした本機やオプション(ICカードリーダー、スキャナー等)の設定について説明しています。

### ● こんなときには(本書)

故障かな?と思ったときや、紙づまりなどのトラブルの対処方法について説明しています。

### 取扱説明書の記述内容について

- (1) 本書の内容の一部または全部を、無断で転載することは固くお断りいたします。
- (2) 本書の内容につきましては、商品の改良等のため、将来予告なしに変更する場合がございます。
- (3) 本書および本機を運用した結果の影響につきましては、責任を負いかねますのでご了承ください。

### 商標について

Microsoft、WindowsおよびWindows Serverは、米国Microsoft Corporationの、米国およびその他の国にお ける登録商標または商標です。

Mac、Mac OSおよびSafariは、Apple Inc.の商標です。

Adobe、Adobeロゴ、PostScriptおよびPostScript 3は、Adobe Systems Incorporated(アドビシステム ズ社)の商標です。

ColorSetは米国の特許商標局で登録されるMonotype Imaging社の米国およびその他の国における登録商標ま たは商標です。

FeliCaは、ソニー株式会社の登録商標です。

、 、ORPHISおよびFORCEJETは、理想科学工業株式会社の登録商標または商標です。

その他の社名、商品名は、各社の登録商標または商標です。

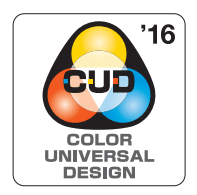

### **カラーユニバーサルデザイン認証を取得**

ORPHIS FWシリーズ(本体、オプション\*)は色覚の個人差を問わず、より多くの人に 見やすいカラーユニバーサルデザインに配慮して作られていると、NPO法人カラーユニ バーサルデザイン機構により認証されています。

\*認定オプション製品 スキャナー/オフセットステープルトレイ

# <span id="page-3-0"></span>**表記について**

### ■ 本文中で使用されるマークについて

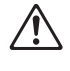

安全にご利用いただくための注意事項が書かれています。

操作上守っていただきたいことなどの重要事項が書かれています。

UT.

覚えておくと便利なことや補足説明が書かれています。

### ■ 記載方法について

操作パネルなどのハードキーや、タッチパネル画面のボタンおよびパソコン操作画面のボタン/項目名については、 名称を [ ] で括って表しています。

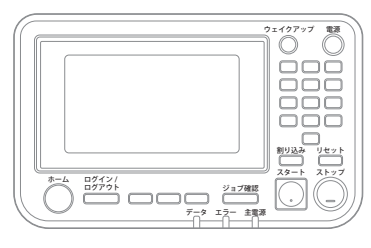

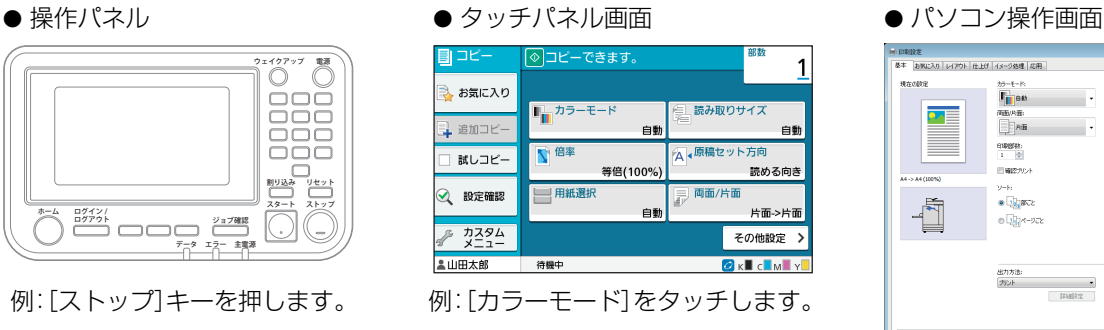

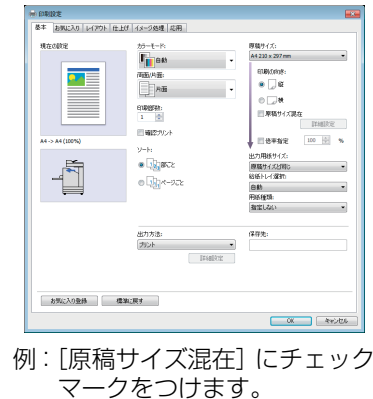

## ■ オプション名の表記

本書では、オプションを以下のように総称で表記しています。それぞれに固有の事項を説明する場合には、個別の名 称を表記しています。

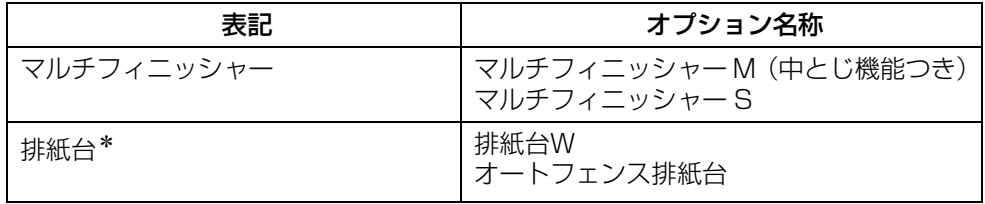

\*本体右側に接続するオプションの排紙台です。

### ■ 本文中の操作手順や画面について

- ・ 本書の操作手順や画面、イラストは、ORPHIS FW5230 / FW5230Ⅱにスキャナー(オプション)を装着した 状態で記載しています。
- ・ 本書に掲載している画面やイラストは、本体の機種、オプション機器の装着状況など、ご使用の環境によって異な る場合があります。

• ORPHIS FW2230、ORPHIS FW1230では、一部機能や画面表示が異なります。

-[システム情報]画面の消耗品情報

- コピー機能の[カラーモード]、[ページ罫線]、[画像品質]、[ガンマ補正]
- プリンタードライバー画面の[カラーモード]、[原稿種類]、[画像品質]、[ガンマ補正]、[スクリーニング]
- タッチパネル画面およびRISOコンソール画面のインク残量表示

# 目次

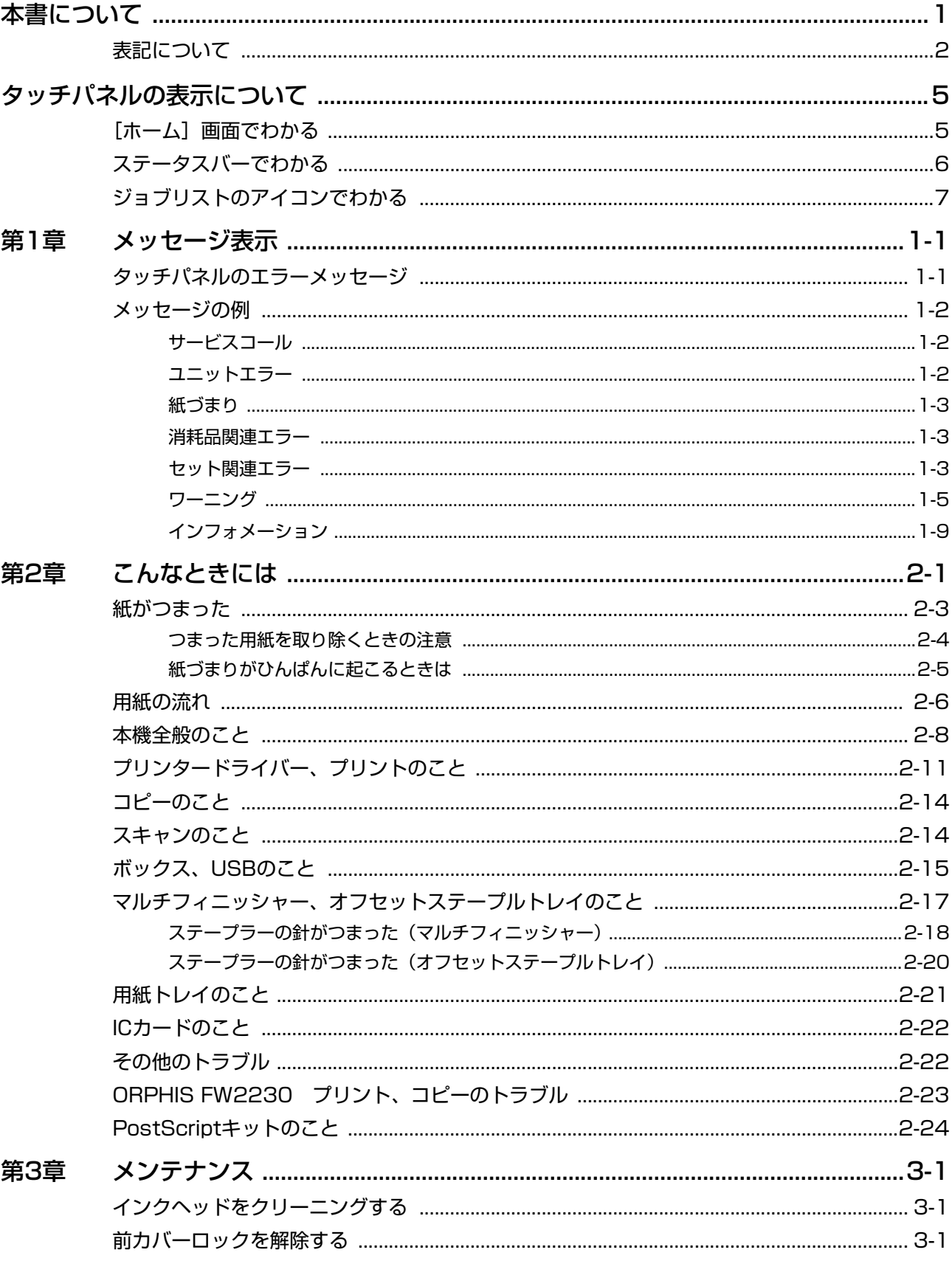

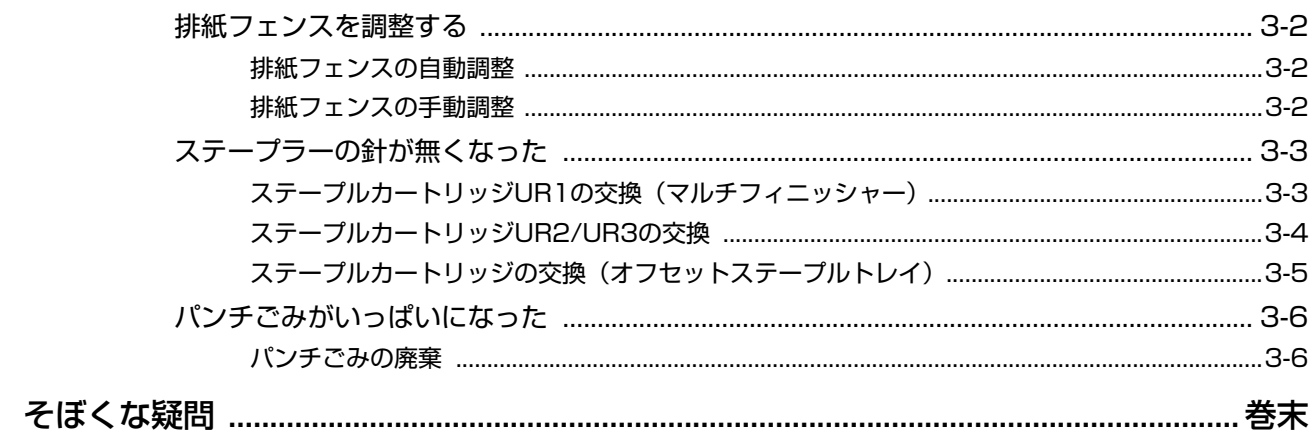

<span id="page-6-0"></span>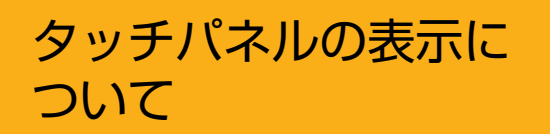

タッチパネルの表示から、本機の様々な状態を知ることが できます。よくお読みいただき、トラブルの解決にお役立 てください。

# <span id="page-6-1"></span>[ホーム]画面でわかる

この画面から各モードを選択して設定や操作をします。各モードの選択ボタンの表示や「システム情報]画面から、以下 のようなことがわかります。

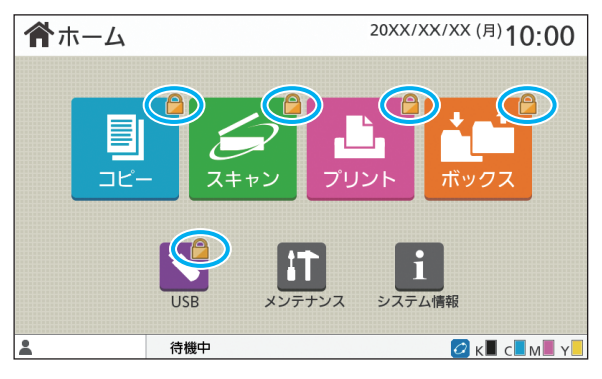

### モード選択ボタンの右上部に鍵マークが表示されている

ボタンに鍵マークが表示されている場合は、モードに入る前に ログインする必要があります。

・ 管理者により、モードごとにユーザーのログインを必要とす るか設定されています。

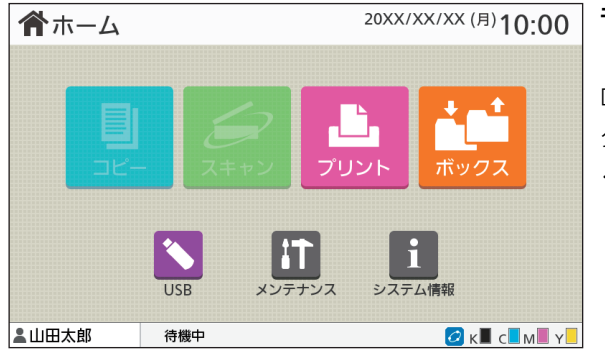

### モード選択ボタンがグレーアウトしている

ログイン中のユーザーにアクセス権のないモードのボタンは、 グレーアウトされます。

・ 管理者により、ユーザーごとの各モードへのアクセス権が設 定されています。

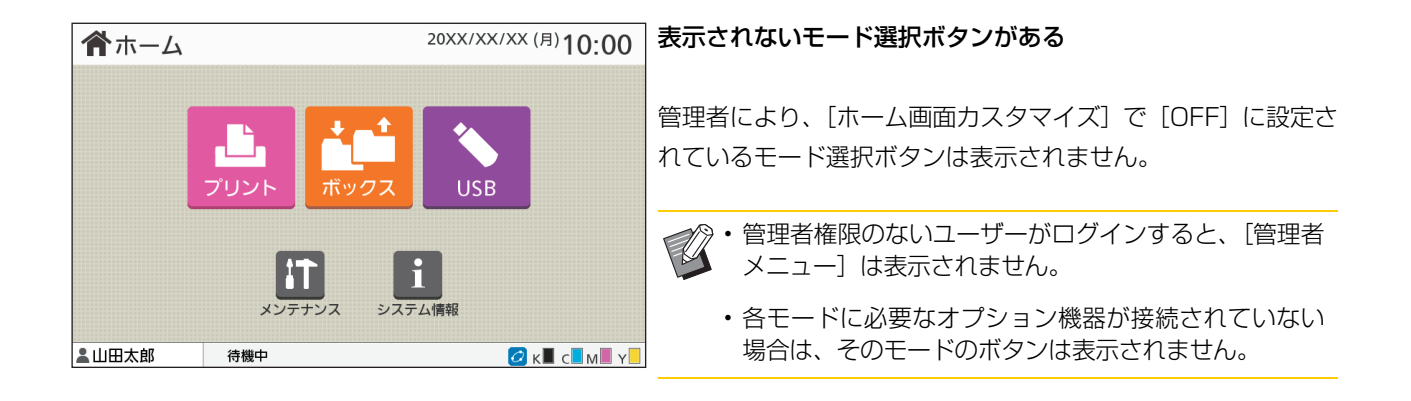

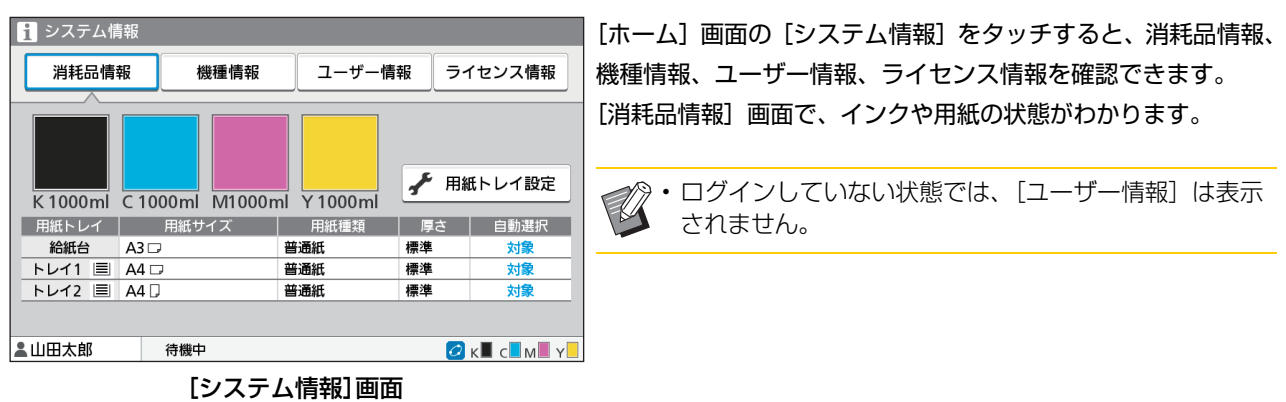

# <span id="page-7-0"></span>ステータスバーでわかる

タッチパネルのステータスバーには、以下の情報が表示されます。

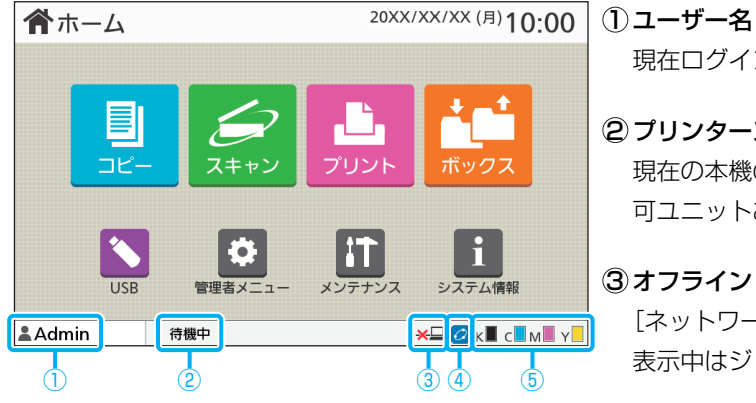

現在ログインしているユーザー名を表示します。

### 2 プリンターステータス

現在の本機の状況が、[待機中][印刷中][エラー][使用不 可ユニットあり]などで表示されます。

### 3 オフライン

[ネットワーク接続]を [OFF] にした場合に表示されます。 表示中はジョブを受信しません。

### 4 FORCEJET ™ リンクマーク

プリントにかかわる各部が、正常に機能しているかを表す マークです。

FORCEJET™リンクマークは、消耗品や設定内容により表示 が異なります。

- · 2 (点灯): 理想科学製インク
- $\bigcirc$  (点灯):理想科学製ではないインク(消耗品情報が入力済)

•  $O$ (点滅):理想科学製ではないインク (消耗品情報が未入力) 消耗品情報について詳しくは[、「\[インク情報入力\]画面が表](#page-42-1) [示されたときには」\(p.2](#page-42-1)-23)を参照してください。

### 5 インク残量

各インクのバーが残量を表示します。バーが点滅し始めた ら、インクカートリッジの交換時期です。点滅している色の インクカートリッジを準備してください。

• 理想科学製ではないインクをご使用の場合、インク残量 は表示できません。残量表示アイコンの代わりに [-] が表示されます。

# <span id="page-8-0"></span>ジョブリストのアイコンでわかる

[終了(履歴)]画面のジョブリストでは、ジョブ名とともに、ジョブの種類に応じて以下のアイコンが表示されます。

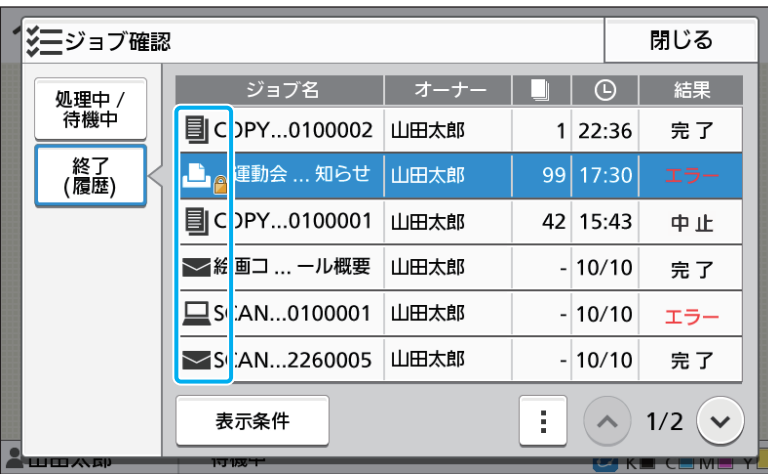

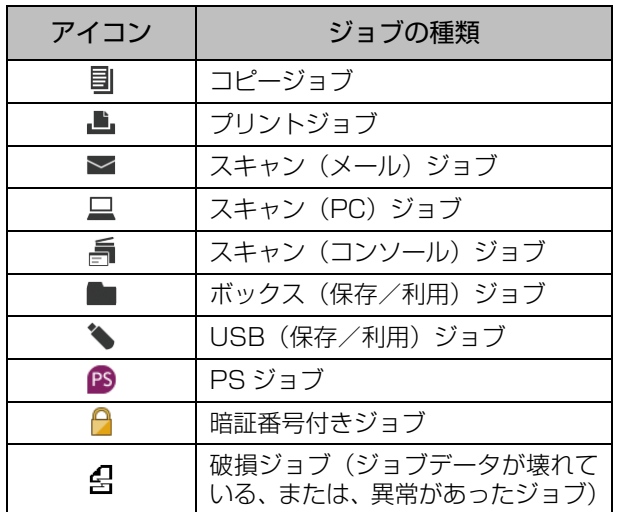

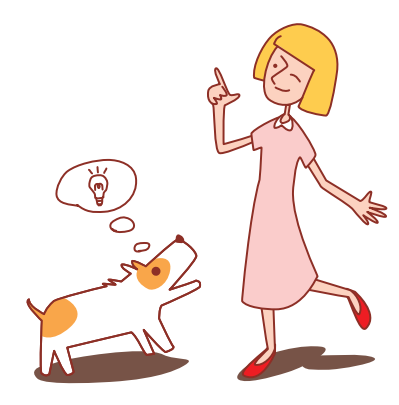

# <span id="page-10-0"></span>第1章 メッセージ表示

この章では、操作パネルのエラー LEDが点滅したり、タッチパネルにメッセージが表示されたりしたときの原因や対処 方法について説明しています。

エラーが表示された場合は、メッセージの表示に従って解除してください。

### 操作パネルのエラー LED

エラーが発生したときに、赤色に点滅します。

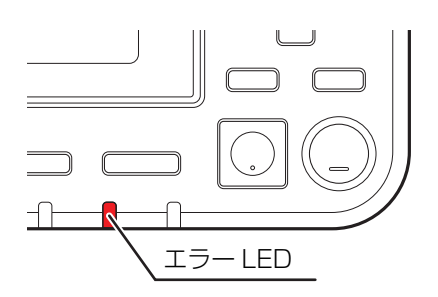

スキャナー LED

スキャナーでエラーが発生したときに、 赤色に点滅します。

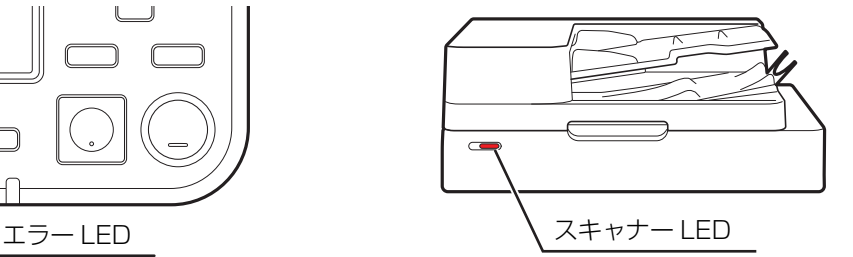

# <span id="page-10-1"></span>タッチパネルのエラーメッセージ

下図のようにエラーの内容と解除方法が表示されます。

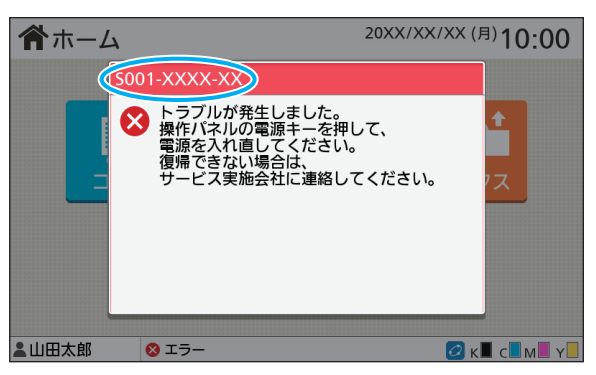

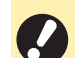

• エラーメッセージ画面の上部には、アルファベットと数字からなるエラー番号が表示されます。 お問い合わせの際は、この番号をお知らせください。

- エラーの種類によって、エラー番号の頭文字が異なります。

- エラーが起きた場所によって、数字が異なります。

**1**

### <span id="page-11-0"></span>メッセージの例

メッセージには、以下のような例があります。メッセージに従って対処してください。

• 画面に [中止] [続行] と表示される場合があります。動作を中断するときは、[中止] をタッチします。動作を 再開するときは、[続行]をタッチします。

## <span id="page-11-1"></span><S000-0000>サービスコール

サービス担当者による点検または修理が必要なときに表示されます。

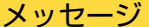

### 対処のしかた

メモリーが不足しています。操作パ ネルの電源キーを押して、電源を入 れ直してください。

本体のハードディスクの空き容量が不足しているため、使用できません。 操作パネルの[電源]キーを押して、再起動してください。それでも復 帰できない場合は、お買い上げの販売会社(あるいは保守・サービス会 社)に連絡してください。そのとき、タッチパネルに表示されているエ ラー番号もお知らせください。

# <span id="page-11-2"></span><U000-0000>ユニットエラー

サービス担当者による修理が必要なときなどに表示されます。

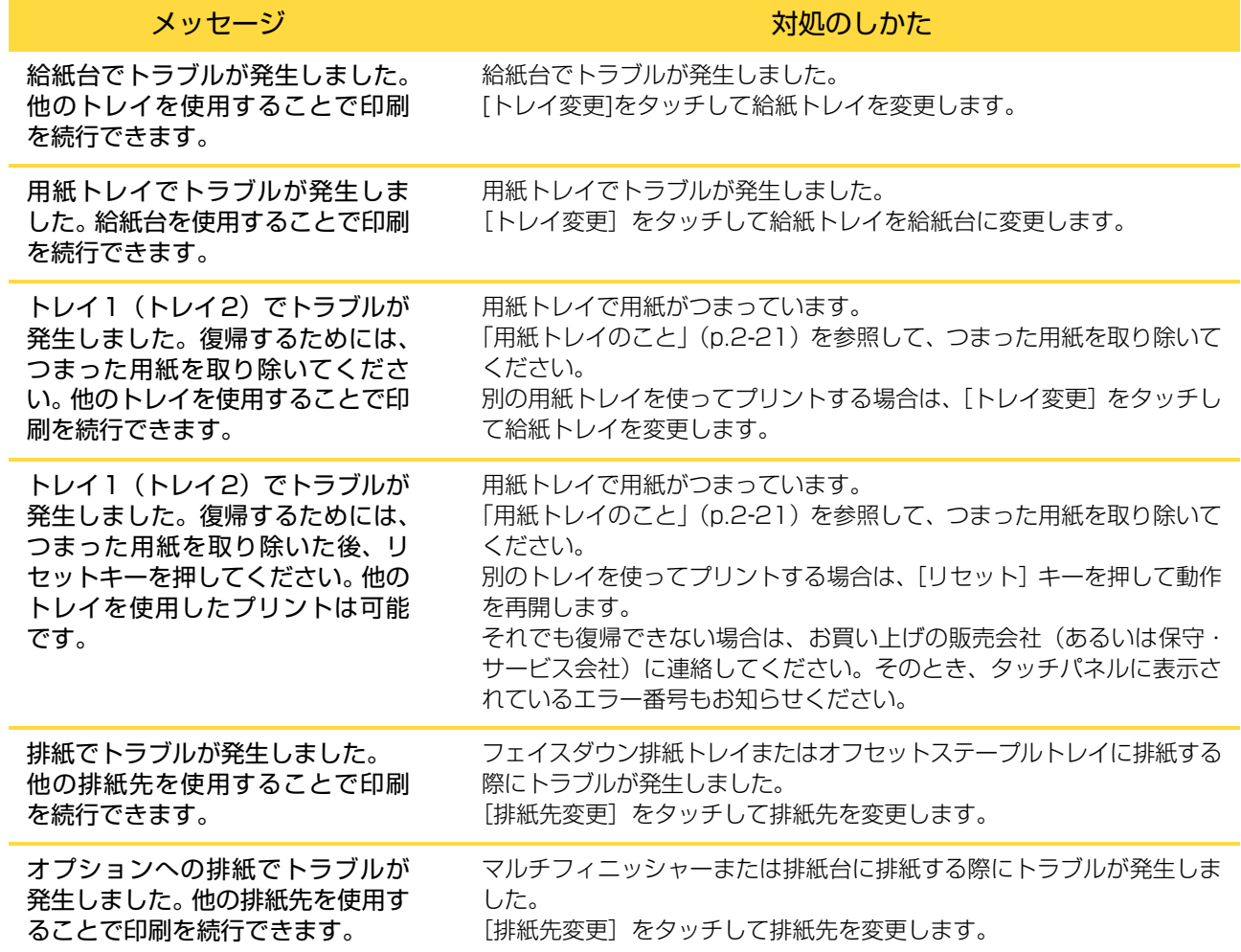

## <span id="page-12-0"></span><X000-0000>紙づまり

用紙がつまったときに表示されます。

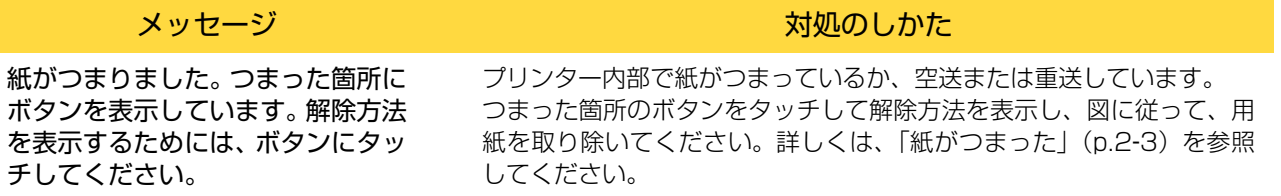

<span id="page-12-1"></span><Y000-0000>消耗品関連エラー 消耗品や定期交換部品の交換時期がくると表示されます。

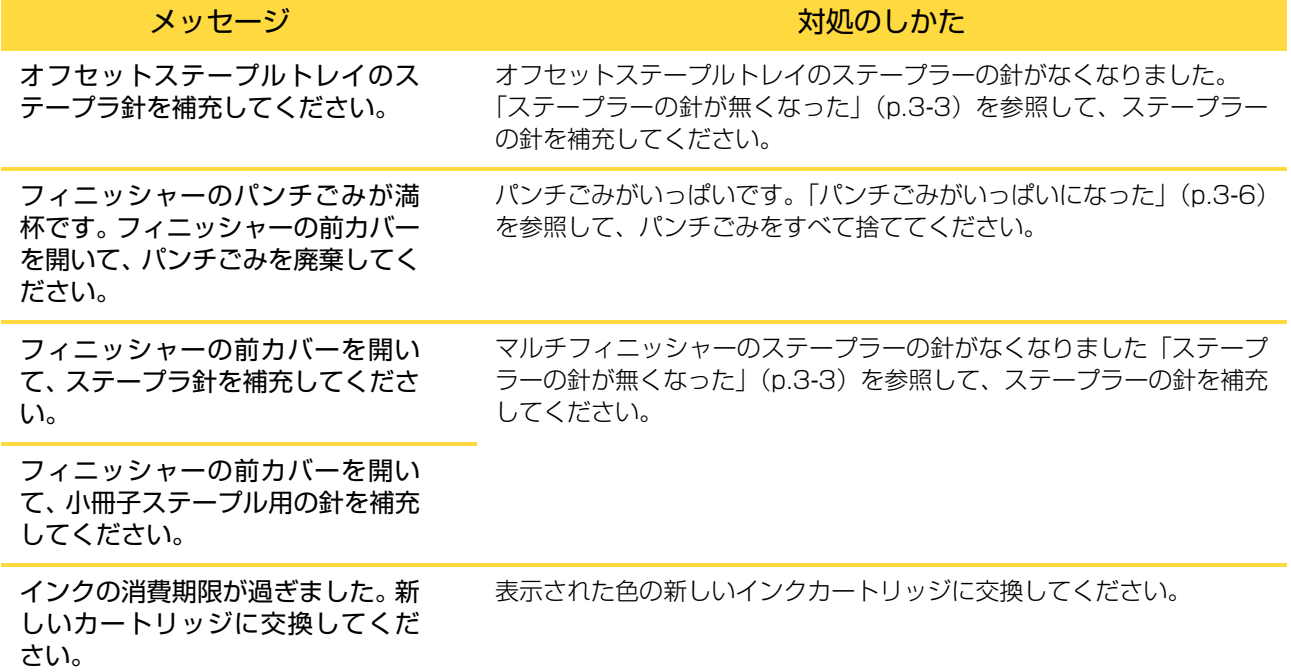

<span id="page-12-2"></span><Z000-0000>セット関連エラー

カバーやトレイがきちんと閉まっていないときや、インクカートリッジが正しくセットされていないときに表示さ れます。

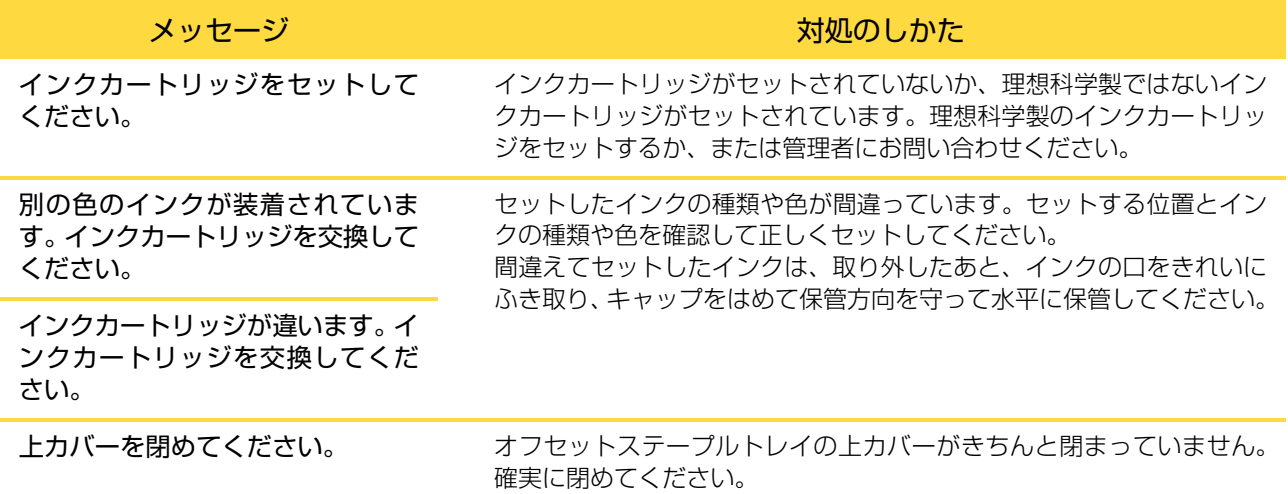

**1**

サバキユニットを確認してくださ い。

メッセージ オンライン アイランド アイストランス 対処のしかた

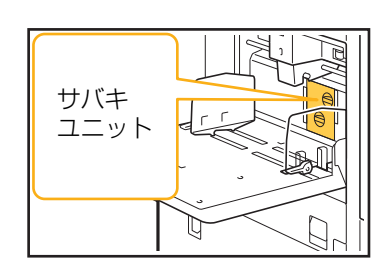

W

 $\Omega$ 

 $\measuredangle$ 

サバキユニットが正しくセットされていません。 サバキユニットをセットし直してください。

サバキユニットのセットについて 1 サバキロックノブ(1)を下げてロック を外す

> 2 サバキ外しレバー(②)を押し、サバキ ユニットを取り外す

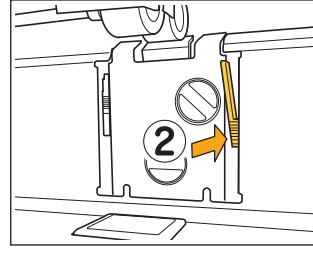

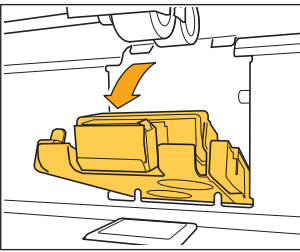

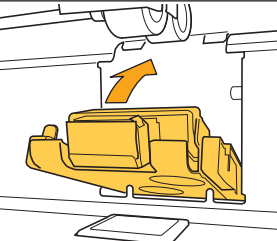

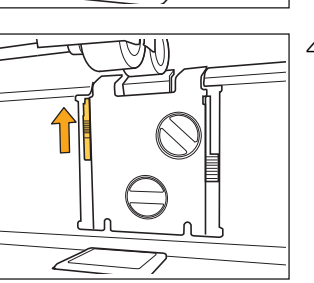

4 サバキロックノブを上げてロックする サバキロックノブのロックがかからない ときは、サバキユニットが奥まで差し込 まれていません。 サバキユニットを奥まで差し込んでくだ さい。

• サバキユニットは奥までしっかり

と差し込んでください。

3 サバキユニットをセットする

K

# <span id="page-14-0"></span><W000-0000>ワーニング

用紙がなくなったときや、排出先のトレイが用紙でいっぱいになったとき、周辺機器が接続されていないときな ど、警告メッセージが表示されます。

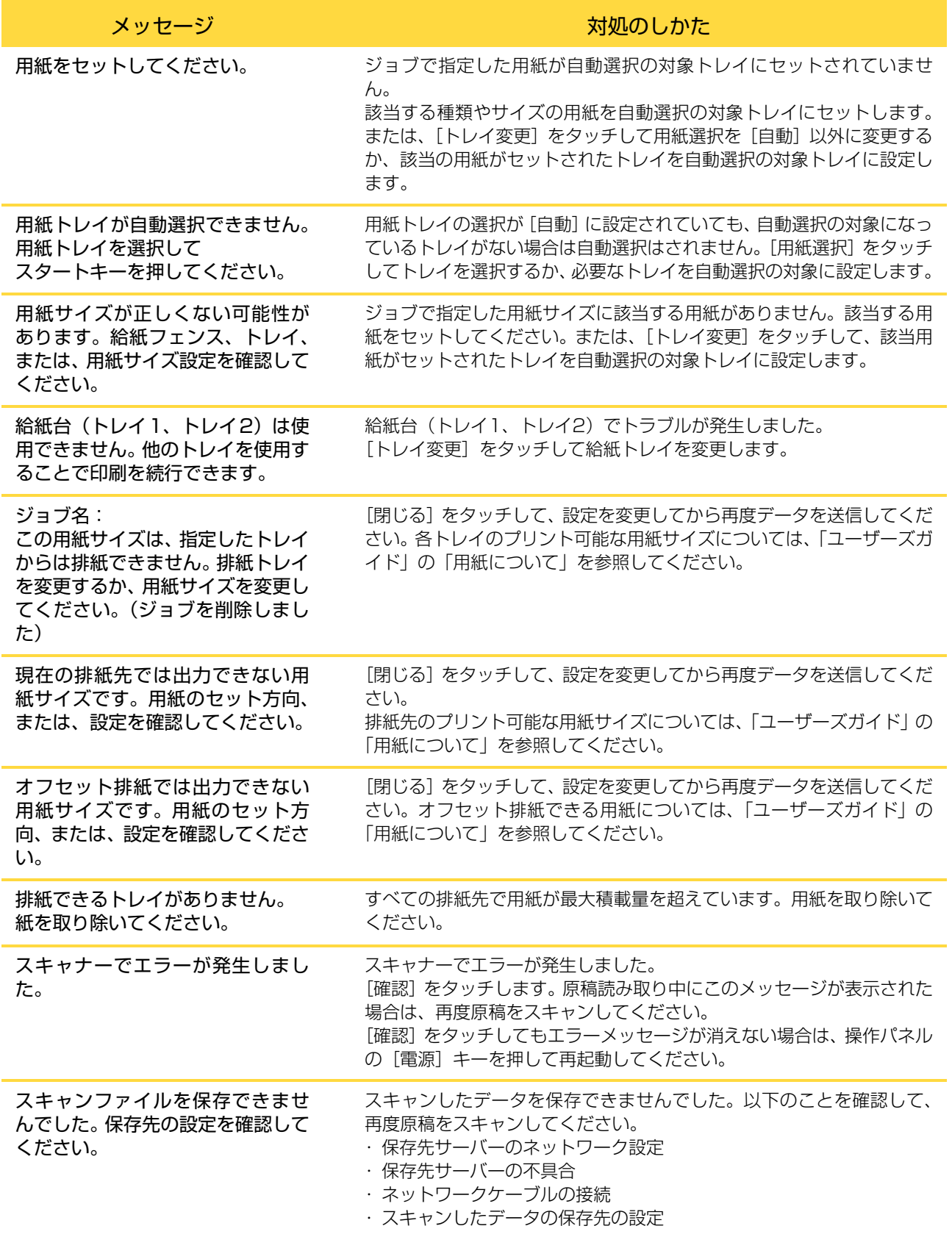

1-5

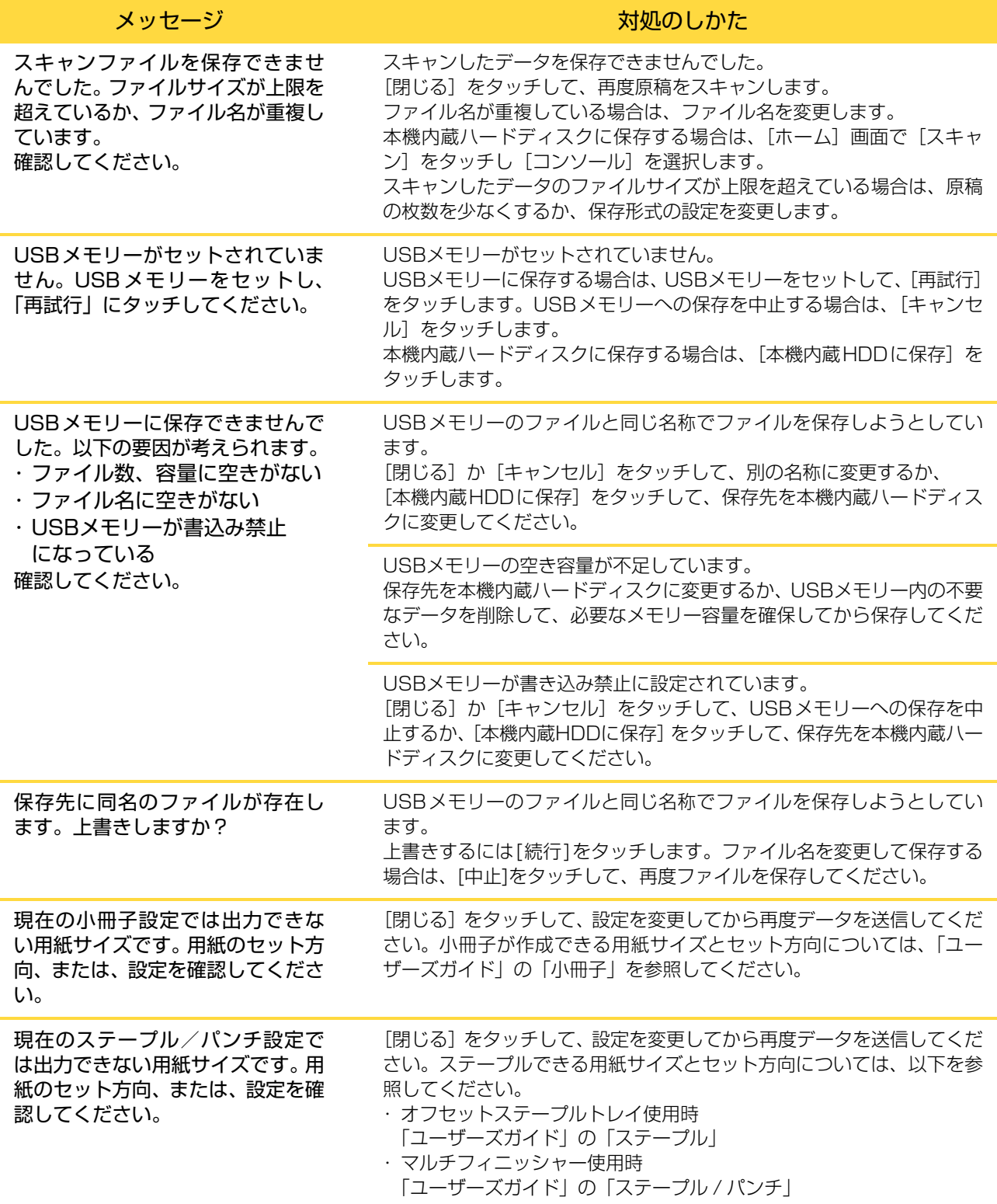

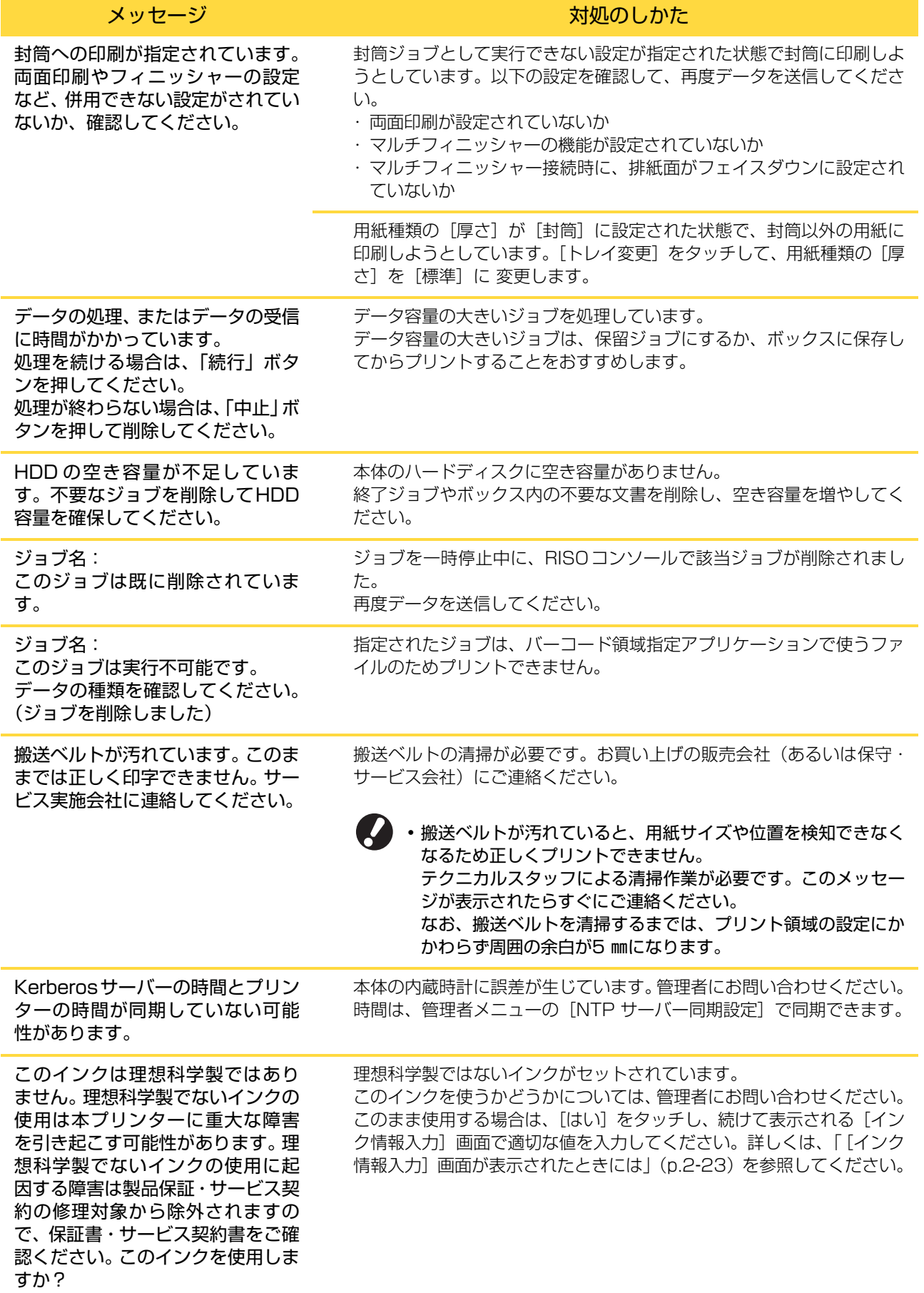

1-7

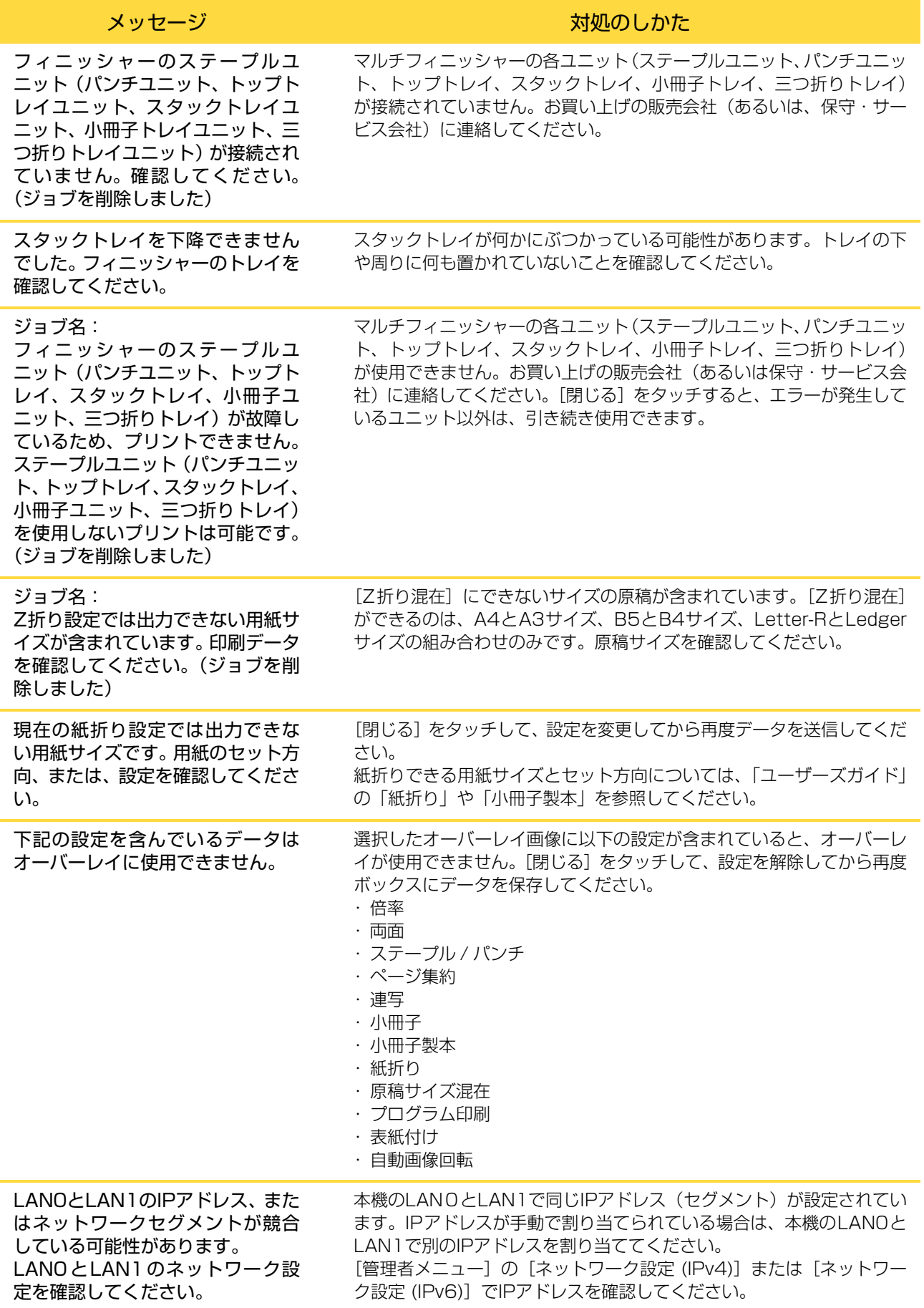

# <span id="page-18-0"></span><Ⅰ000-0000>インフォメーション 本機のメンテナンスが必要なときに表示されます。

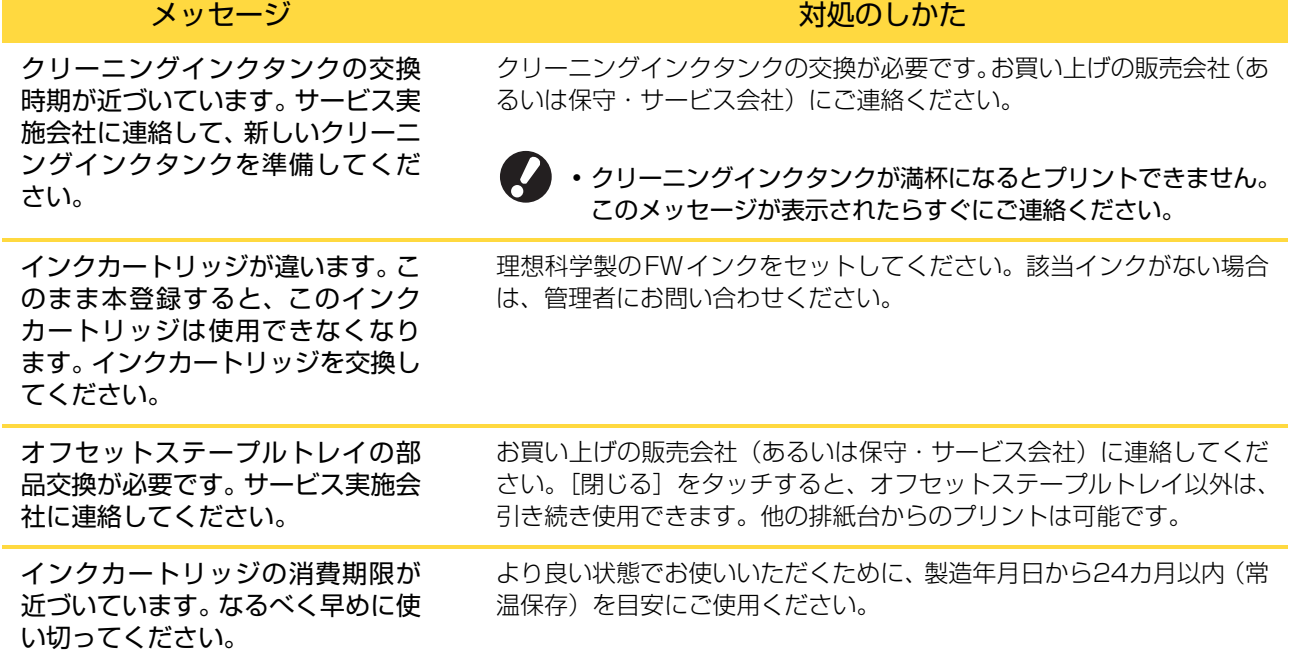

# <span id="page-20-0"></span>第2章 こんなときには

この章では、こまったときの対処のしかたを記載しています。 トラブルの解決にお役立てください。

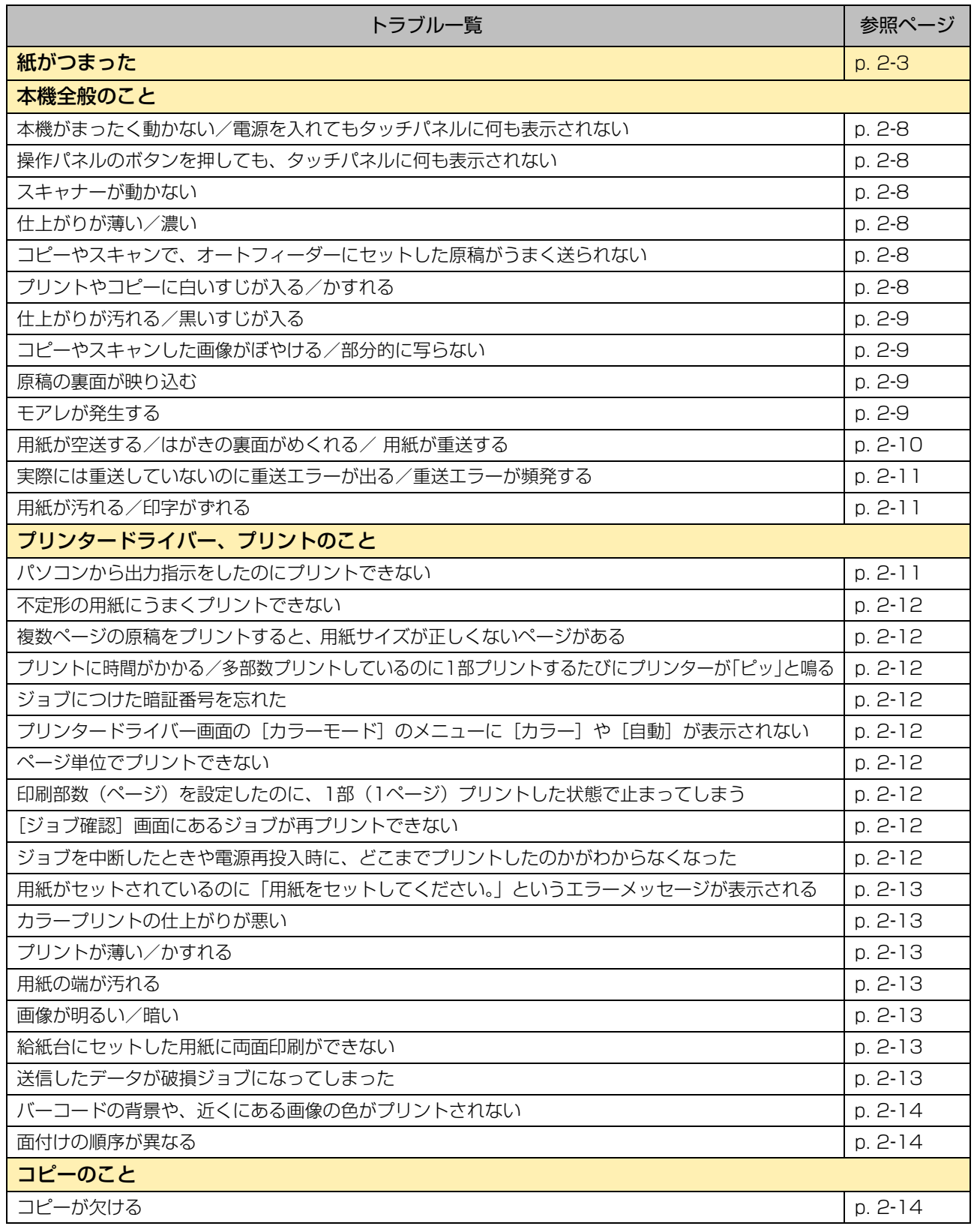

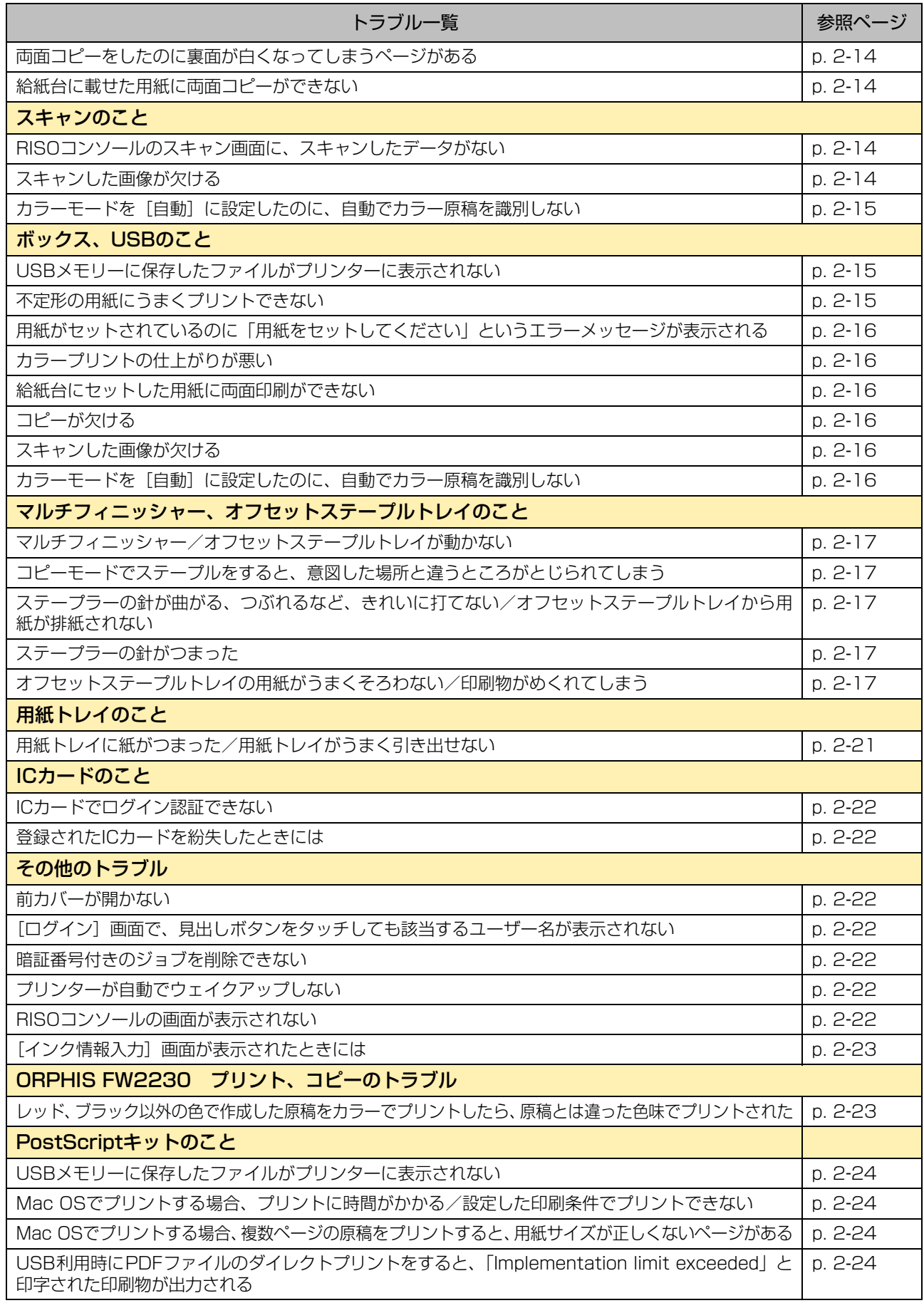

# <span id="page-22-1"></span><span id="page-22-0"></span>紙がつまった

本体内部、マルチフィニッシャー、オートフィーダーで用紙がつまるとプリントが止まり、操作パネルのエラーLED(赤 色)が点滅して、タッチパネルに紙づまり箇所のボタンが表示されます。つまった用紙を取り除き、プリントを再開して ください。

# 注意

用紙を取り除く際など本体内部に手を入れる場合は、突起物や板金端面にご注意ください。端や縁に触れるとけが の原因となることがあります。

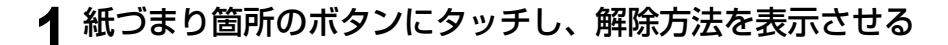

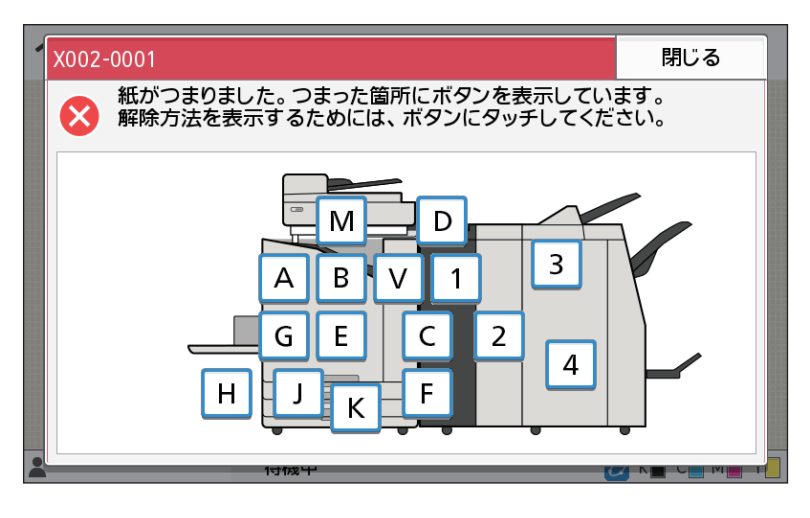

**2** タッチパネルに表示される手順に従って、用紙を取り除く

[戻る][次へ]をタッチすると、ページを切り替えることができます。 (以下は、紙がつまったときに表示される画面を例にあげています)

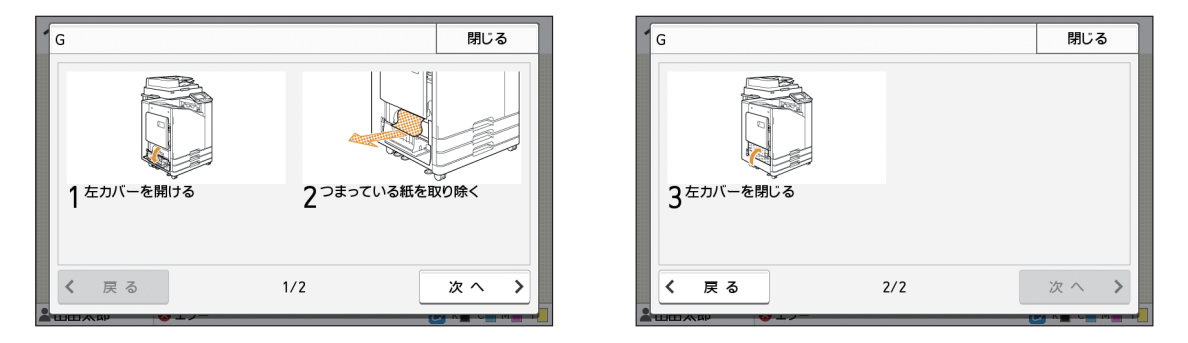

# **3**[閉じる]をタッチする

手順1の画面に戻ります。用紙を取り除いた箇所のボタンが、消えていることを確認してください。 紙づまり箇所の用紙をすべて取り除き、カバーを閉めると、エラー画面が消えて元の画面に戻ります。

• 紙づまり箇所の表示がすべて消えるまでは、まだ用紙のつまっている箇所があります。手順 1 ~ 3 を繰り返し、 すべての用紙を取り除いてください。

# <span id="page-23-0"></span>つまった用紙を取り除くときの注意

・ つまった用紙は、ゆっくり丁寧に取り除いてください。本体内部に紙片を残さないようにご注意ください。

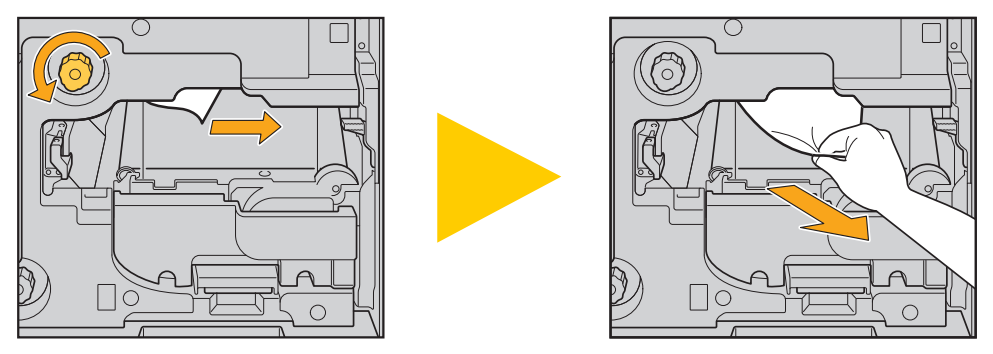

・ 多枚数プリント時に用紙がつまると、紙づまりの原因になった用紙だけでなく、複数の用紙が搬送経路上に残ってい る可能性があります。本機内部のダイヤルを操作して用紙を取り除く場合、1枚用紙が出てきたあとも、ほかの用紙が 残っていないか確認するために、4~5回まわしてください。

》・用紙取り出し口の奥(上部)にはインク吐出部があります。用紙取り出し口からつまった用紙を取り除くときは、 Ű 手や衣服などにインクがつかないようご注意ください。

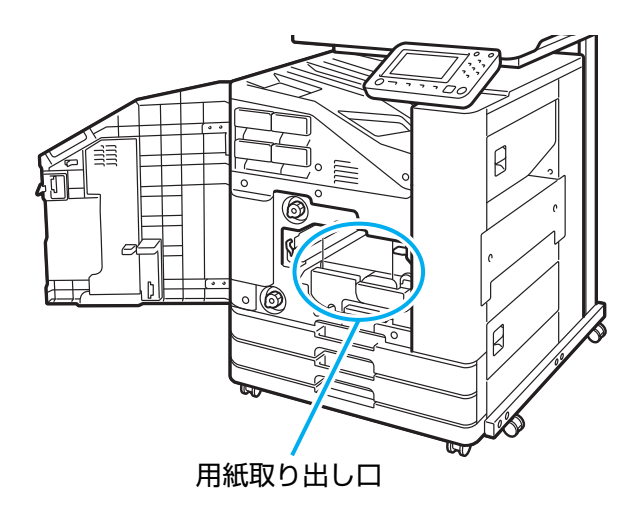

## <span id="page-24-0"></span>紙づまりがひんぱんに起こるときは

紙づまりがひんぱんに起こるときは、以下の点についてもう一度確認してください。

- ・ 給紙台または用紙トレイにセットした用紙が、最大積載枚数を超えていないか確認してください。
- ・ 用紙が正しくセットされているか、給紙フェンスの位置などを確認してください。
- ・ 実際にセットされている用紙と[用紙選択]の設定内容が合っているか、確認してください。
- ・ 使用できない用紙がセットされていないか確認してください。 特に、しわやカールのある用紙は、紙づまりの原因になりますので使用しないでください。
- ・ 不定形サイズの用紙をセットするときは、あらかじめ管理者メニューで用紙サイズの登録が必要です。管理者にお問 い合わせください。未登録の不定形用紙サイズを使用する場合、[用紙選択] - [用紙トレイ設定] - [用紙サイズ] で [数値入力]を設定してください。
- ・ 印刷用紙が、片面プリント済みの用紙ではないか、濃い色の用紙ではないか、確認してください。この場合、1枚の 用紙なのに重送と誤検知している場合があります。[重送検知] を [OFF] にしてください。

| [プリント]画面 ▶ ジョブを選択 ▶ サブメニューの [設定変更] ▶ [用紙選択] ▶ [用紙トレイ設定] ▶  $\overline{\phantom{a}}$  [重送検知] を [OFF] に設定 | [ボックス] - [利用] 画面/ [USB] - [利用] 画面 ▶ フォルダーを選択 ▶ [開く] ▶ 文書を選択 ▶ **| サブメニュー の「設定変更] ▶ 「用紙選択] ▶ 「用紙トレイ設定] ▶ 「重送検知] を「OFF] に設定** | [コピー]画面 ▶ [用紙選択] ▶ [用紙トレイ設定] ▶ [重送検知] を [OFF] に設定 [ボックス] - [保存]画面 ▶ フォルダーを選択 ▶ [保存設定] ▶ [用紙選択] ▶ [用紙トレイ設定] ▶ [重送検知]を[OFF]に設定

• 用紙のセット方法や使用できる用紙については、「ユーザーズガイド」の「用紙のセット」や「用紙について」を 参照してください。

2-5

<span id="page-25-0"></span>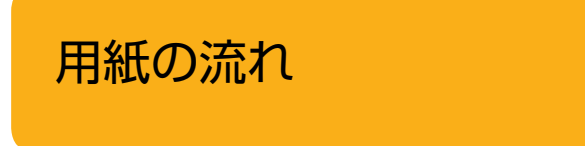

ここでは、プリント中の用紙がどのような経路で搬送さ れているかを説明しています。つまった紙を取り除く際 に、参考にしてください。

プリント中の用紙は、下図のように本機の内部を通っています。

→ 実線: 片面プリント時の用紙の流れ

点線: 両面プリント時の用紙の流れ

<フェイスダウン排紙 トレイ使用時>

<オフセットステープル トレイ使用時>

<排紙台使用時>

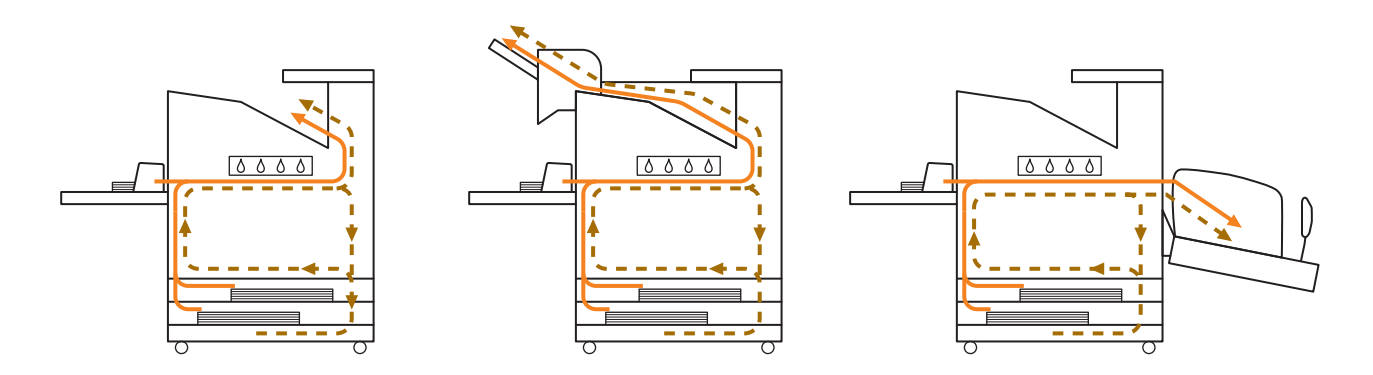

<マルチフィニッシャー使用時>

マルチフィニッシャー内部での、片面プリント時と両面プリント時の用紙の流れは同じです。

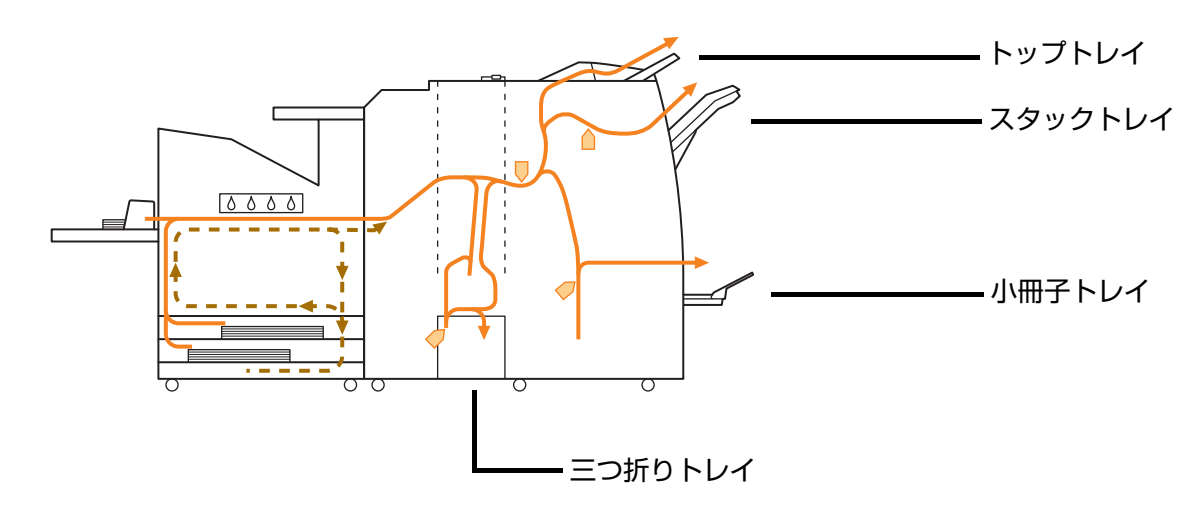

・ 設定したマルチフィニッシャーの機能により、排紙されるトレイが異なります。

・ マルチフィニッシャー接続時の詳しい用紙の流れについては、次ページをご覧ください。

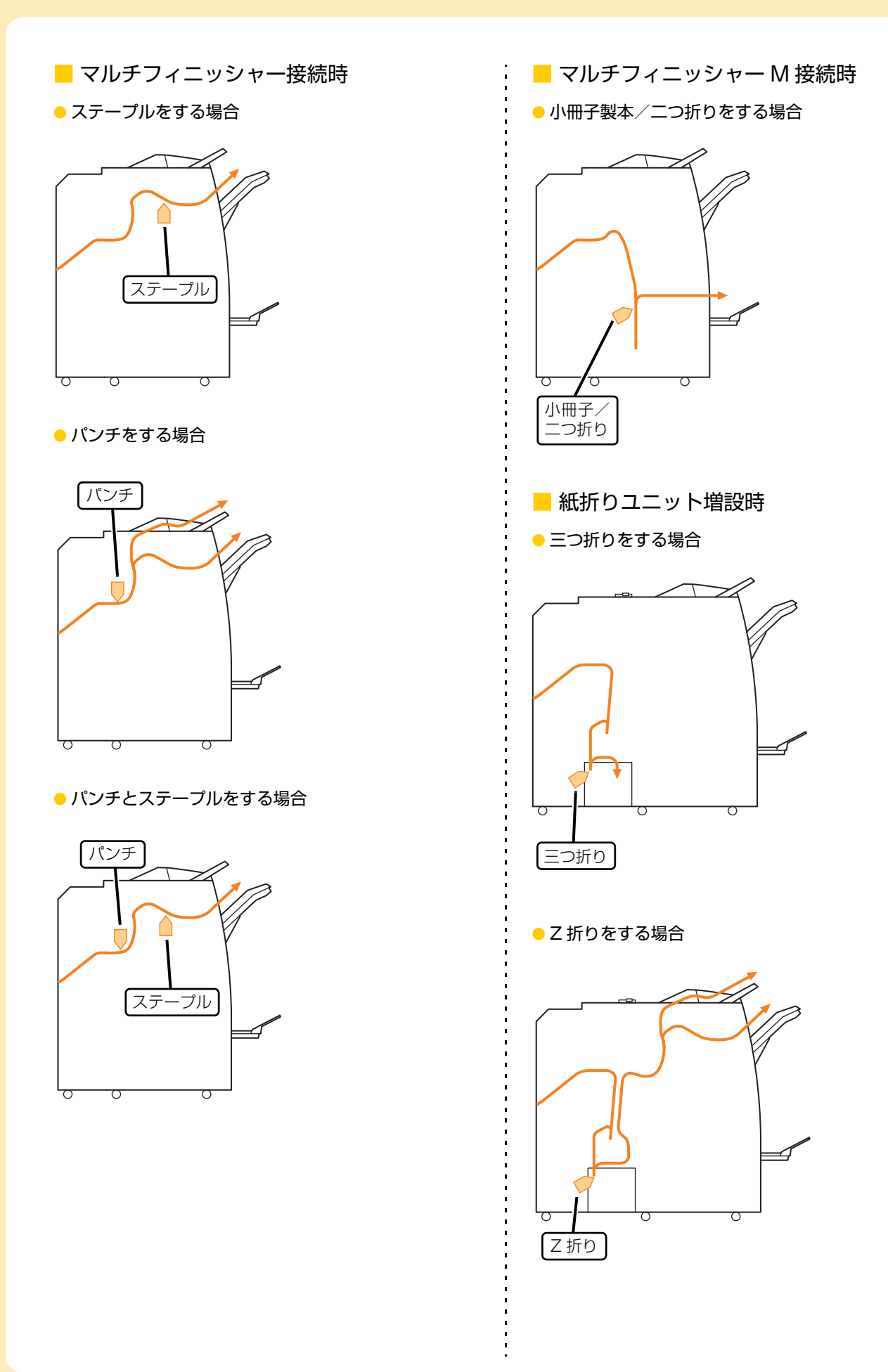

## <span id="page-27-0"></span>本機全般のこと

ここでは、本機の各モードで共通のトラブルと対処のしかたを説明します。

## <span id="page-27-1"></span>本機がまったく動かない/電源を入れて もタッチパネルに何も表示されない

- 主電源スイッチが入っているか確認してください。
- 本機の電源プラグがコンセントに正しく差し込ま れているか確認してください。
- 本機と電源コードが確実に接続されているか確認 してください。
- 商用電源のブレーカーが落ちていないか確認して ください。

## <span id="page-27-2"></span>2 操作パネルのボタンを押しても、タッチ パネルに何も表示されない

### 本機がスリープ状態になっていませんか?

管理者により、本機を一定時間操作しないと自動的に スリープ状態に移行するよう設定されている場合があ ります。[ウェイクアップ]キーを押してください。

# <span id="page-27-3"></span>スキャナーが動かない

- スキャナーの電源プラグがコンセントに正しく差 し込まれているか確認してください。
- プリンターとスキャナーが USB ケーブルで確実に 接続されているか確認してください。

# <span id="page-27-4"></span>仕上がりが薄い/濃い

### 濃度が適切に設定されていますか?

### プリントの場合:

プリンタードライバー画面の [イメージ処理] タブで、 [印刷濃度]を調整します。

### コピーやスキャンの場合:

セットした原稿に応じて、コピーの[読み取り濃度] を設定します。

[コピー]画面/[スキャン]画面/[USB]-[保 | 存] 画面 ▶ [読み取り濃度]

[ボックス] - [保存]画面 ▶ フォルダーを選択 ▶ [保存設定] ▶ [読み取り濃度]

プリントやコピーの場合、給紙台や用紙トレイに セットした用紙の種類が正しく設定されています か?

用紙種類を正しく設定します。

プリントの場合:

[プリント]画面 ▶ ジョブを選択 ▶ サブメニューの [設定変更] ▶ [用紙選択] ▶ [用紙トレイ設定] ▶ [用紙種類]

[ボックス]-[利用]画面/[USB]-[利用]画面 ▶ フォルダーを選択 ▶ [開く] ▶ 文書を選択 ▶ サ ブメニューの [設定変更] ▶ [用紙選択] ▶ [用紙ト レイ設定] ▶ [用紙種類]

### コピーの場合:

|[コピー]画面 ▶ [用紙選択] ▶ [用紙トレイ設定] ▶ [用紙種類]

[ボックス] - [保存]画面 ▶ フォルダーを選択 ▶ [保存設定]▶[用紙選択]▶[用紙トレイ設定]▶ [用紙種類]

<span id="page-27-5"></span>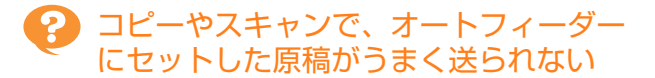

### 原稿が小さすぎませんか?

オートフィーダーにセットできる原稿の最小サイズは 100mm×148mmです。原稿が小さすぎると、オー トフィーダーからうまく送られずに紙づまりの原因と なります。100mm×148mmよりも小さい原稿は、 原稿台ガラスにセットしてください。

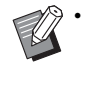

• 原稿のサイズが適切でも、紙の厚さや種類、そ の他の特性によってはオートフィーダーを 使った読み取りができないことがあります。 詳しくは、「ユーザーズガイド」の「紙原稿に ついて」を参照してください。

# <span id="page-27-6"></span>プリントやコピーに白いすじが入る/か すれる

### インクヘッドがつまっていませんか?

[ヘッドクリーニング]を行ってインクヘッドのつまり を改善します。

[ホーム]画面 ▶ [メンテナンス] ▶ [ヘッドクリー -<br>ニング] ▶ [ノーマルクリーニング]

それでも状況が改善されないときは、[ストロングク リーニング]を行ってください。

# <span id="page-28-0"></span>2 仕上がりが汚れる/黒いすじが入る

プリントやコピーの場合、使用できない用紙がセッ トされていませんか?

給紙台や用紙トレイにセットできる用紙の種類を確認 してください。 詳しくは、「ユーザーズガイド」の「用 紙について」を参照してください。

### プリントやコピーの場合、そり(カール)のある用 紙を使用していませんか?

そり(カール)の部分がインクヘッドに当たり、汚れ がついています。 ヘッドが傷つくおそれがありますの で、そり(カール)のある用紙は使用しないでください。

### コピーやスキャンの場合、[読み取り濃度]が濃く 設定されていませんか?

[読み取り濃度]を調整します。

[コピー]画面/[スキャン]画面/ [USB]-[保 存]画面 ▶ [読み取り濃度]

[ボックス] - [保存]画面 ▶ フォルダーを選択 ▶ [保存設定] ▶ [読み取り濃度]

コピーやスキャンの場合、原稿カバーが確実に閉 まっていますか? スキャナーの原稿カバーを確実に閉めて、外光が入ら ないようにしてください。

### コピーやスキャンの場合、以下の場所が汚れていま せんか? 柔らかい布で拭いてください。

 $\sqrt{10}$ AFスキャナー ガラス  $\tau_{VVVVVV}$ 原稿<br>パッド ホワイト板 *N-NILL* AFスキャナー 原稿台ガラス ガラス

• オートフィーダーのホワイト板や原稿台ガラ ス、AFスキャナーガラスにほこりやゴミ、イ ンク、のり、修正液などが付着すると、コピー やスキャンがきれいにできないことがありま す。定期的にお手入れしてください。

## <span id="page-28-1"></span>コピーやスキャンした画像がぼやける/ 部分的に写らない

原稿台ガラスに置いた原稿が浮いていませんか? 原稿台ガラスに原稿が密着するように、原稿カバーを 閉めてください。

### スキャナーに振動を与えていませんか?

スキャナーに振動を与えないようにして、再度スキャ ンしてください。

コピーの場合、用紙が湿っていませんか? 用紙が湿気を含んでいるとコピーが部分的に写らな かったり、不鮮明になったりします。乾いた用紙を使 用してください。

# <span id="page-28-2"></span>2 原稿の裏面が映り込む

紙厚が薄い原稿をコピー/スキャンする場合、原稿 の裏面や重ねてある原稿の画像が映り込んでしま う場合があります。

• [読み取り濃度]を薄く設定します。

[コピー]画面/[スキャン]画面/ [USB]-[保 存] 画面 ▶ [読み取り濃度]

「ボックス] - [保存] 画面 ▶ フォルダーを選択 ▶ [保存設定] ▶ [読み取り濃度]

- 原稿の裏面に黒い用紙などを重ねてコピー/ス キャンします。
- 新聞紙や雑誌など、地色がある原稿をコピー/ス キャンするときは、[地色除去]で地色の濃度を調 整できます。
- [コピー]画面/[スキャン]画面/ [USB]-[保 存]画面▶ [地色除去]
- [ボックス] [保存]画面 ▶ フォルダーを選択 ▶ [保存設定] ▶ [地色除去]

# <span id="page-28-3"></span>2 モアレが発生する

写真など、スクリーン処理された印刷物をコピー/ スキャンする場合、モアレ(網目状の陰影)が発生 しやすくなります。 [モアレ除去] を設定すると緩和できます。

[コピー]画面/[スキャン]画面/ [USB]-[保 存] 画面 ▶ [画像詳細設定] ▶ [モアレ除去]

「ボックス]-「保存〕画面 ▶ フォルダーを選択 ▶ [保存設定] ▶ [画像詳細設定] ▶ [モアレ除去]

<span id="page-29-0"></span>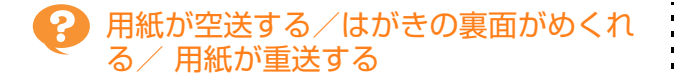

[用紙種類]の[厚さ]を用紙の特性(紙厚)に合 わせて適切に設定していますか? [用紙種類]の[厚さ]を正しく設定してください。

プリントの場合:

「プリント]画面 ▶ ジョブを選択 ▶ サブメニューの [設定変更] ▶ [用紙選択] ▶ [用紙トレイ設定] ▶ [用紙種類][厚さ]

[ボックス]-[利用]画面/[USB]-[利用]画面 フォルダーを選択 ▶ [開く] ▶ 文書を選択 ▶ サブ メニューの [設定変更] ▶ [用紙選択] ▶ [用紙トレ イ設定] ▶ [用紙種類] ▶ [厚さ]

### コピーの場合:

[コピー]画面 ▶ [用紙選択] ▶ [用紙トレイ設定] ▶ 「用紙種類]▶「厚さ]

[ボックス] - [保存]画面 ▶ フォルダーを選択 ▶ [保存設定] ▶ [用紙選択] ▶ [用紙トレイ設定] ▶ 「用紙種類] ▶ [厚さ]

詳しくは、「ユーザーズガイド」の「用紙選択」を参照 してください。

### 給紙圧の調節は適切ですか?

セットした用紙の紙質に合わせて、給紙圧調節レバー を「標準」または「厚紙」にセットします。

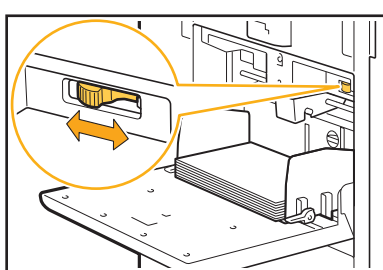

通常は「標準」にセットしますが、ひんぱんに用紙が 送られない場合は、「厚紙」にセットしてください。 詳しくは、「ユーザーズガイド」の「給紙台にセットす る」を参照してください。

### サバキ板角度は適切ですか?

状況に応じてサバキ板角度調節ダイヤルを回して、 サバキ板角度を調節します。

### 用紙が空送する場合:

ダイヤルを左に回します。

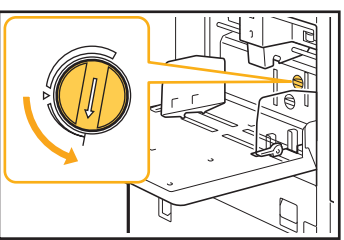

# 用紙が重送する場合:

ダイヤルを右に回します。

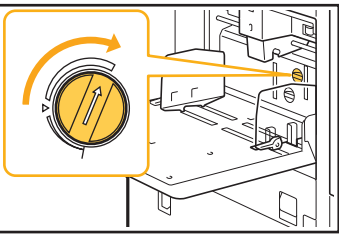

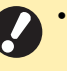

• 調節を行うときは、必ず給紙台から用紙を取 り除き、給紙台が最下部まで完全に下がって いることを確認してください。

紙さばき圧の調節は適切ですか?

用紙が空送する/はがきの裏面がめくれる/紙粉が出 やすい用紙の場合:

ダイヤルを「やや弱」にセットします。

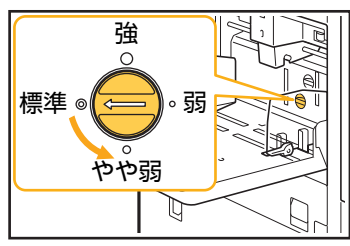

用紙が重送する場合: ダイヤルを「強」にセットします。

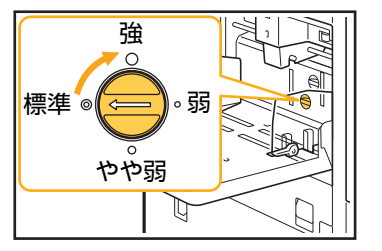

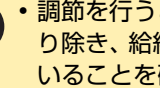

• 調節を行うときは、必ず給紙台から用紙を取 り除き、給紙台が最下部まで完全に下がって いることを確認してください。

<span id="page-30-1"></span>実際には重送していないのに重送エラー が出る/重送エラーが頻発する

### 裏面がプリント済みの用紙や地色の濃い用紙を セットしていませんか?

裏面がプリント済みの用紙や地色の濃い用紙などを使 うときは、重送していなくても重送と判断されること があります。このような場合には、[重送検知]を[OFF] に設定します。

### プリントの場合:

[プリント]画面 ▶ ジョブを選択 ▶ サブメニューの [設定変更] ▶ [用紙選択] ▶ [用紙トレイ設定] ▶ 「重送検知] を「OFF] に設定

[ボックス]-[利用]画面/[USB]-[利用]画面 ▶ フォルダーを選択 ▶ [開く] ▶ 文書を選択 ▶ サ ブメニューの [設定変更] ▶ [用紙選択] ▶ [用紙ト レイ設定] ▶ [重送検知] を [OFF] に設定

### コピーの場合:

[コピー]画面 ▶[用紙選択]▶[用紙トレイ設定] ▶ [重送検知] を [OFF] に設定

[ボックス] - [保存]画面 ▶ フォルダーを選択 ▶ [保存設定] ▶ [用紙選択] ▶ [用紙トレイ設定] ▶ 「重送検知] を「OFF] に設定

# <span id="page-30-2"></span>用紙が汚れる/印字がずれる

### プリントやコピーの場合、濃い色の用紙を使用して いませんか?

濃い色の用紙にプリントする場合、用紙サイズを検知 できなくなり、印字ずれや画像欠け、用紙の端面に汚 れがつくことがあります。 下地の色が薄い用紙または 理想用紙のご使用をおすすめします。

# <span id="page-30-0"></span>プリンタードライバー、プリントのこと

ここでは、プリンタードライバーやプリントに関するトラブルの対処のしかたを説明します。

## <span id="page-30-3"></span>2 パソコンから出力指示をしたのにプリン トできない

ネットワーク接続が [OFF] になっていませんか? [プリント]画面で、[ネットワーク接続]を確認して ください。 [OFF]と表示されている場合は、[ON]に切り替え

ます。

[プリント]画面 ▶ [ネットワーク接続]を [ON] に設定

### ジョブが保留ジョブになっていませんか?

暗証番号付きのジョブは、保留ジョブになります。ま た、すべてのジョブが保留ジョブになるように管理者 によって設定されている場合もあります。 [プリント]画面の [保留ジョブー覧]に、ジョブが 入っていないか確認してください。

### 本機側でプリント作業が行われていませんか?

- 待機中のジョブが複数ある場合は、[処理中/待機中] 画面のリストの上から順番にプリントされます。
- 割り込みコピーが実行されている場合は、パソコン からの指示よりもコピージョブが優先されます。

### インクカートリッジの交換メッセージが出ていま せんか?

1色でも交換メッセージが表示されていると、プリン トはできません。 表示されている色のインクカート リッジを交換してください。

<span id="page-31-0"></span>不定形の用紙にうまくプリントできない

用紙サイズの登録がされていますか? あらかじめ、プリンタードライバーと本機の両方で[用 紙サイズ登録]をする必要があります。

プリンタードライバーのプロパティ画面▶ [環境] タブ▶ [用紙サイズ登録]

本機で用紙サイズを登録するには、管理者による設定 が必要です。管理者にお問い合わせください。

[用紙選択] - [用紙トレイ設定]の [用紙サイズ] で[数値入力]を選択していますか?

不定形の用紙を用紙サイズに登録せずに使用する場合 は、[数値入力]で用紙サイズを入力します。

「プリント]画面 ▶ ジョブを選択 ▶ サブメニューの [設定変更] ▶ [用紙選択] ▶ [用紙トレイ設定] ▶ [用紙サイズ] ▶ [数値入力]

用紙サイズを入力せずに [ON] のチェック マークをはずした場合、プリンタードライバー の[出力用紙サイズ]で設定した用紙サイズの 幅と長さが適用されます。なお、不定形の用紙 を用紙サイズに登録して使用するほうが、プリ ント速度と紙揃えは向上します。

# <span id="page-31-1"></span>複数ページの原稿をプリントすると、 用紙サイズが正しくないページがある

### 1つの原稿データの中に、異なる用紙サイズが含ま れていませんか?

プリンタードライバー画面の「基本]タブで、「原稿サ イズ混在]にチェックマークをつけます。原稿サイズ に合わせた用紙トレイを自動的に選択してプリントし ます。

<span id="page-31-2"></span>プリントに時間がかかる/多部数プリン トしているのに1部プリントするたびに プリンターが「ピッ」と鳴る

アプリケーションソフトの [印刷] ダイアログボッ クス画面で、[部単位で印刷]にチェックマークが ついていませんか?

[部単位で印刷]のチェックマークをはずしてプリント してください。

<span id="page-31-3"></span>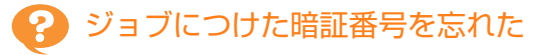

# 暗証番号を忘れるとプリントできません。

新しい暗証番号をつけて、再度データを送信してくだ さい。[プリント]画面の[保留ジョブ一覧]に残った ままのジョブは、管理者に連絡して削除してください。

## <span id="page-31-4"></span>プリンタードライバー画面の[カラー - フランプ<br>モード] のメニューに [カラー] や [自 動]が表示されない

カラープリントの機能が制限されていませんか? 管理者にお問い合わせください。

# <span id="page-31-5"></span>? ページ単位でプリントできない

アプリケーションソフトの [印刷] ダイアログボッ クス画面で、[部単位で印刷]にチェックマークが ついていませんか? [部単位で印刷]のチェックマークをはずし、プリン タードライバー画面の [基本] タブで [ソート] を [ページごと]に設定します。

# <span id="page-31-6"></span>印刷部数(ページ)を設定したのに、1 部(1ページ)プリントした状態で止まっ てしまう

[確認プリント]が設定されていませんか? プリンタードライバー画面で [確認プリント]が設定 されていると、1部(1ページ)プリントした状態で止 まります。プリント結果に問題がなければ、操作パネ ルの[スタート]キーを押すか、またはタッチパネル の[続行]をタッチしてプリントを続けます。確認プ リントをしない場合は、[基本]タブの[確認プリン ト]のチェックマークをはずします。

<span id="page-31-7"></span>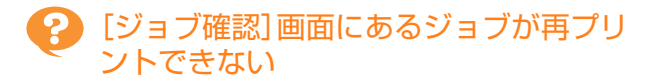

[ジョブ確認]画面でジョブを選択してサブメニュー をタッチしたときに、[プリント]が表示されます か?

管理者メニューでジョブの再プリントが許可されてい ないと、[プリント]およびジョブリストがグレーアウ トされ、再プリントできません。詳しくは、管理者に お問い合わせください。

# <span id="page-31-8"></span>ジョブを中断したときや電源再投入時 に、どこまでプリントしたのかがわから なくなった

終了ジョブの[詳細確認]画面で、プリント済みの 部数やページ数を確認できます。

「ジョブ確認]キー▶ [終了 (履歴)] ▶ 確認したい ジョブを選択 ▶ サブメニューの [詳細確認]

## <span id="page-32-0"></span>用紙がセットされているのに「用紙を セットしてください。」というエラーメッ セージが表示される

プリンタードライバー画面の[出力用紙サイズ]や [用紙種類]が、本機側の[用紙サイズ]や[用紙 種類]と一致していますか?

用紙がセットされていても、本機の「用紙サイズ] や [用紙種類]の設定がプリンタードライバーでの設定と 一致していないとエラーメッセージが表示されます。 プリンタードライバーと同じサイズ・種類を設定して ください。

[プリント]画面 ▶ ジョブを選択 ▶ サブメニュー の [設定変更] ▶ [用紙選択] ▶ [用紙トレイ設定] ▶ [用紙サイズ]または [用紙種類]

給紙台や用紙トレイの [自動選択]が、[OFF]に 設定されていませんか?

本機の[用紙トレイ設定]で、給紙台または使用する 用紙トレイを自動選択の対象に設定します。

「プリント]画面 ▶ ジョブを選択 ▶ サブメニュー の [設定変更] ▶ [用紙選択] ▶ [用紙トレイ設定] ▶ [自動選択] を [ON] に設定

### <span id="page-32-1"></span> $\mathbf{P}$ カラープリントの仕上がりが悪い

### 印刷に適した用紙を使用していますか? 理想用紙 IJ のご使用をおすすめします。

本機が採用しているインクジェット方式は、用紙種類 によって印刷の仕上がり(特にカラーの場合)に差が 生じやすいという特徴があります。本機では、用紙の 種類ごとに最適なカラープロファイルを使ってプリン トしています。そのため、プリンタードライバー画面 での「用紙種類」の設定が実際の用紙の種類と異なっ ていると、性能が十分に発揮できない場合があります。 以下を確認してください。

- プリンタードライバー画面で、[用紙種類]を[指 定しない]に設定している場合は、実際に使用する 用紙種類を選択してみてください。詳しくは、「ユー ザーズガイド」の「用紙種類」を参照してください。
- [用紙トレイ設定]で設定している用紙種類が、本 機の用紙トレイにセットされている用紙種類に適 合しているか確認してください。

「プリント] 画面 ▶ ジョブを選択 ▶ サブメニューの [設定変更] ▶ [用紙選択] ▶ [用紙トレイ設定] ▶ [用紙種類]

# <span id="page-32-2"></span>● プリントが薄い/かすれる

### ドラフト機能が設定されていませんか?

プリンタードライバー画面でドラフト機能が設定され ていると、インクを節約してプリントするためプリン トの濃度が薄くなります。プリントの濃度を濃くした い場合は、[イメージ処理] タブの [画像品質] で [標 準(300×300dpi)]に設定します。

### データ圧縮機能が設定されていませんか?

プリンタードライバー画面でデータ圧縮機能が設定さ れていると、プリントの処理速度は向上しますが、イン クのドロップ数が低減し、中間色に若干のざらつきが出 ます。プリントの濃度を濃くしたい場合は、[イメージ 処理」タブの [画像品質] で [標準 (300×300dpi)] | に設定します。

# <span id="page-32-3"></span>用紙の端が汚れる

### 管理者メニューの「プリント領域切替]が「最大] に設定されていませんか?

本体内部がインクで汚れている可能性があります。特 に、端まで画像があるデータをプリントしたあとに汚 れが出る場合は、[標準]設定でのご使用をおすすめし ます。詳しくは、管理者にお問い合わせください。

### <span id="page-32-4"></span> $\mathbf{Q}$ 画像が明るい/暗い

### 写真画像などのデータに補正が必要ではありませ んか?

プリンタードライバー画面の [イメージ処理] タブで、 「ガンマ補正]にチェックマークをつけます。[詳細設 定]をクリックし、[ガンマ補正]画面で明度やコント ラストを調整します。

### <span id="page-32-5"></span>給紙台にセットした用紙に両面印刷がで きない

### 給紙台の用紙種類が[封筒]に設定されていません か?

[用紙種類]の[厚さ]を[封筒]に設定すると、実際 にセットされている用紙が封筒かどうかにかかわら ず、給紙台からの両面印刷はできません。実際に使用 する用紙に適した設定をしてください。

[プリント]画面 ▶ ジョブを選択 ▶ サブメニューの [設定変更]▶[用紙選択]▶[用紙トレイ設定]▶ [用紙種類] ▶ [厚さ]

<span id="page-32-6"></span>送信したデータが破損ジョブになってし まった

### FWプリンタードライバー以外で出力していません か?

FWプリンタードライバー以外のプリンタードライ バーで出力、保存されたデータの可能性があります。 FWプリンタードライバーを使用して、再度データを 送信してください。

<span id="page-33-2"></span>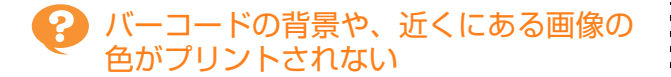

バーコードの領域部分に画像がある、またはバー コードの位置指定がずれていませんか? バーコード領域指定を設定した箇所は、原稿の色に関 係なく地色が白、バーコードや文字、イラストが黒で プリントされます。バーコードの位置指定にずれがな いか、周囲1mmに文字・イラストなどが重なってい ないか確認してください。 詳しくは、「ユーザーズガイド」の「バーコード領域指 定」を参照してください。

# <span id="page-33-3"></span>2 面付けの順序が異なる

[ページ集約]または [小冊子]の設定は合ってい ますか?

プリンタードライバー画面の [レイアウト] タブにあ る[ページ集約]または[小冊子]で、意図したとお りのページ順に設定されているか確認してください。

# <span id="page-33-0"></span>コピーのこと

ここでは、コピーに関するトラブルと対処のしかたを説明します。

<span id="page-33-4"></span>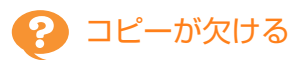

倍率の設定は正しいですか? 原稿サイズと用紙サイズの組み合わせに適したコピー 倍率に設定します。

[コピー]画面 ▶ [倍率]

小冊子を作成したり、[ステープル/パンチ]または [ステープル]を行うとき、[自動縮小]を設定して いますか?

小冊子の作成やステープル・パンチをするとき、とじ しろの幅によって、 プリント面が用紙に入りきらずに 欠けてしまう場合があります。とじしろの設定で[自 動縮小]をONにすると、 プリント面が用紙に収まるよ うに自動的に縮小されます。

[コピー]画面 ▶ [とじしろ] または [小冊子] ▶ [自動縮小] を [ON] に設定

<span id="page-33-5"></span>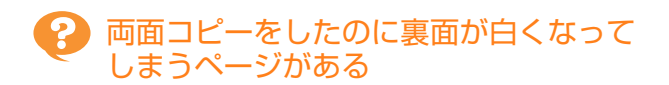

ページごとにサイズが異なる原稿を両面コピーし ていませんか?

サイズが混在している原稿を両面コピーする場合、表 と裏にコピーする原稿サイズが異なるときは、片面コ ピーになります。

<span id="page-33-6"></span>給紙台に載せた用紙に両面コピーができ ない

給紙台の用紙トレイ設定が[封筒]に設定されてい ませんか?

[用紙種類]の[厚さ]を[封筒]に設定すると、実際 にセットされている用紙が封筒かどうかにかかわら ず、給紙台からの両面コピーはできません。 実際に使用する用紙に適した設定をしてください。

[コピー] 画面 ▶ [用紙選択] ▶ [用紙トレイ設定] ▶ [用紙種類] ▶ [厚さ]

# <span id="page-33-1"></span>スキャンのこと

ここでは、スキャンに関するトラブルと対処のしかたを説明します。

# <span id="page-33-7"></span>RISOコンソールのスキャン画面に、ス キャンしたデータがない

[ホーム]画面の [スキャン]をタッチしたあとに [コンソール]を選択しましたか?

ボックスにスキャンしたデータを保存したときや、[ス キャン] をタッチしたあとに [メール] や [PC] を選 択すると、RISOコンソールのスキャン画面には表示さ れません。[コンソール]を選択して再度原稿をスキャ ンしてください。

# <span id="page-33-8"></span>スキャンした画像が欠ける

[読み取りサイズ]の設定が実際の原稿のサイズに 合っていますか? [読み取りサイズ]を実際の原稿と同じサイズか「自 動]に設定します。

[スキャン]画面 ▶ [読み取りサイズ]

**2**

|[スキャン]画面 ▶[カラーモード]▶ 目的に応じ て、[カラー] / [グレースケール] / [白黒] のど れかを選択

• ORPHIS FW2230では、[単色シアン]は選 択できません。 また、 [単色マゼンタ]の代わ りに[単色レッド]を、[カラー]の代わりに

管理者メニューで [カラー/白黒判定レベル] (1~5)を調整

[2色]を選択してください。

設定値を大きくするほどカラー原稿として識別されや すくなります。詳しくは、管理者にお問い合わせくだ さい。

# <span id="page-34-0"></span>ボックス、USBのこと

ンタ]のどれかを選択

かないことがあります。 カラーにならない場合: • 色が非常に淡い原稿

白黒にならない場合:

ください。

• 色が非常に濃く、黒に近い原稿

ここでは、ボックス保存/ボックス利用、またはUSB保存/USB利用に関するトラブルと対処のしかたを説明します。 ここで解決しないトラブルについては[、「プリンタードライバー、プリントのこと」\(p. 2](#page-30-0)-11)[、「コピーのこと」](#page-33-0) [\(p. 2](#page-33-0)-14[\)、「スキャンのこと」\(p. 2](#page-33-1)-14)もご確認ください。

<span id="page-34-2"></span>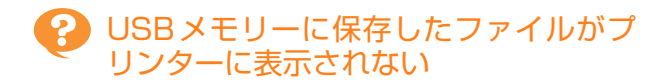

<span id="page-34-1"></span>カラーモードを[自動]に設定したのに、

以下のような原稿の場合、自動識別が正常にはたら

自動でカラー原稿を識別しない

• カラー部分が極めて少ない原稿(細線など)

• 用紙自体が色味がかっている原稿(わら半紙)

[自動]以外のカラーモードを選択するか、管理者 メニューで[カラー /白黒判定レベル]を調整して

[コピー]画面 ▶ [カラーモード] ▶ 目的に応じて、 [カラー] / [白黒] / [単色シアン] / [単色マゼ

### FWプリンタードライバーを使用してPRNファイ ルを保存しましたか?

PRNファイルをUSBメモリーに保存するには、プリ ンタードライバー画面の[基本]タブにある[出力方 法]で[USBメモリ保存]を設定します。

• アプリケーションソフトで作成して保存した ファイルを、そのままの形式でプリントするこ とはできません。

# <span id="page-34-3"></span>不定形の用紙にうまくプリントできない

[用紙選択]-[用紙トレイ設定]の[用紙サイズ] で[数値入力]を選択していますか? 不定形の用紙を用紙サイズに登録せずに使用する場合 は、[数値入力]で用紙サイズを入力します。

[ボックス]-[利用]画面/[USB]-[利用]画面 フォルダーを選択 ▶ [開く] ▶ 文書を選択 ▶ サブ メニュー の[設定変更][用紙選択][用紙ト レイ設定] ▶ [用紙サイズ] ▶ [数値入力]

• 用紙サイズを入力せずに[ON]のチェック マークをはずした場合、幅は用紙トレイの フェンス幅、長さは各トレイの最大値が適用 されます。なお、不定形の用紙を用紙サイズ に登録して使用するほうが、プリント速度と 紙揃えは向上します。

2-15

<span id="page-35-0"></span>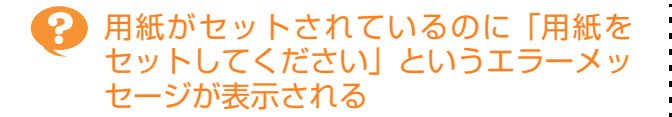

給紙台や用紙トレイの [自動選択]が、[OFF]に 設定されていませんか?

本機の「用紙トレイ設定」で、給紙台または使用する 用紙トレイを自動選択の対象に設定します。

[ボックス]-[利用]画面/[USB]-[利用]画面 ▶ フォルダーを選択 ▶ [開く] ▶ 文書を選択 ▶ サ -<br>ブメニューの [設定変更] ▶ [用紙選択] ▶ [用紙ト レイ設定] ▶ [自動選択] を [ON] に設定

# <span id="page-35-1"></span>2 カラープリントの仕上がりが悪い

印刷に適した用紙を使用していますか? 理想用紙 IJ のご使用をおすすめします。

本機が採用しているインクジェット方式は、用紙種類 によって印刷の仕上がり(特にカラーの場合)に差が 生じやすいという特徴があります。本機では、用紙の 種類ごとに最適なカラープロファイルを使ってプリン トしています。そのため、[用紙種類]の設定が実際の 用紙の種類と異なっていると、性能が十分に発揮でき ない場合があります。以下を確認してください。

• [用紙トレイ設定]で設定している用紙種類が、本 機の用紙トレイにセットされている用紙種類に適 合しているか確認してください。

[ボックス]-[利用]画面/[USB]-[利用]画面 ▶ フォルダーを選択 ▶ 「開く] ▶ 文書を選択 ▶ サブ メニューの [設定変更] ▶ [用紙選択] ▶ [用紙トレ イ設定] ▶ [用紙種類]

### <span id="page-35-2"></span>給紙台にセットした用紙に両面印刷がで きない

### 給紙台の用紙種類が[封筒]に設定されていません か?

[用紙種類]の[厚さ]を[封筒]に設定すると、実際 にセットされている用紙が封筒かどうかにかかわら ず、給紙台からの両面印刷はできません。実際に使用 する用紙に適した設定をしてください。

[ボックス]-[利用]画面/[USB]-[利用]画面 ▶ フォルダーを選択 ▶ 「開く] ▶ 文書を選択 ▶ サ ブメニューの [設定変更] ▶ [用紙選択] ▶ [用紙ト レイ設定] ▶ [用紙種類] ▶ [厚さ]

# <span id="page-35-3"></span>コピーが欠ける

### 倍率の設定は正しいですか?

原稿サイズと用紙サイズの組み合わせに適したコピー 倍率に設定します。

[ボックス] - [保存]画面 ▶ フォルダーを選択 ▶ [保存設定] ▶ [倍率]

小冊子を作成したり、「ステープル/パンチ]または [ステープル]を行うとき、[自動縮小]を設定して いますか?

小冊子の作成やステープル・パンチをするとき、とじ しろの幅によって、 プリント面が用紙に入りきらずに 欠けてしまう場合があります。とじしろの設定で [自 動縮小]をONにすると、 プリント面が用紙に収まるよ うに自動的に縮小されます。

「ボックス] - [保存] 画面 ▶フォルダーを選択 ▶ [保存設定] ▶ [とじしろ] または [小冊子] ▶ 「自動縮小]を「ON]に設定

# <span id="page-35-4"></span>2 スキャンした画像が欠ける

[読み取りサイズ]の設定が実際の原稿のサイズに 合っていますか? [読み取りサイズ]を実際の原稿と同じサイズか「自 動]に設定します。

[ボックス] - [保存]画面 ▶ フォルダーを選択 ▶ [保存設定] ▶ [読み取りサイズ]

[USB] - [保存]画面 ▶ [読み取りサイズ]

### <span id="page-35-5"></span>カラーモードを[自動]に設定したのに、 2) 自動でカラー原稿を識別しない

[自動]以外のカラーモードを選択するか、管理者 メニューで [カラー /白黒判定レベル]を調整して ください。

[ボックス] - [保存]画面 ▶ フォルダーを選択 ▶ [保存設定] ▶ [カラーモード] ▶ 目的に応じて、[力 ラー] / [白黒] / [単色シアン] / [単色マゼン タ] のどれかを選択

• ORPHIS FW2230では、[単色シアン]は選 択できません。 また、 [単色マゼンタ]の代わ りに[単色レッド]を、[カラー]の代わりに [2色]を選択してください。

[USB] - [保存] 画面 ▶ [カラーモード] ▶ 目的に 応じて、[カラー] / [グレースケール] / [白黒] のどれかを選択

管理者メニューで [カラー/白黒判定レベル] (1~5)を調整

設定値を大きくするほどカラー原稿として識別されや すくなります。詳しくは、管理者にお問い合わせくだ さい。

<span id="page-36-0"></span>ここでは、オプションのマルチフィニッシャーやオフセットステープルトレイのトラブルと対処のしかたを説明します。

## <span id="page-36-1"></span>●♪ マルチフィニッシャー/オフセットス テープルトレイが動かない

- 電源プラグがコンセントに正しく差し込まれてい るか確認してください。
- プリンターの主電源スイッチが入っているか確認 してください。
- 操作パネルの「電源]キーを押して再起動してくだ さい。それでもマルチフィニッシャーまたはオフ セットステープルトレイが動作しない場合は、お買 い上げの販売会社(あるいは保守・サービス会社) にご連絡ください。

## <span id="page-36-2"></span>コピーモードでステープルをすると、意 図した場所と違うところがとじられてし まう

[ステープル/パンチ]または [ステープル]画面の [原稿セット方向]の設定は、実際の原稿セット方 向に合っていますか?

[コピー]画面▶ [ステープル/パンチ]または [ス テープル]▶ [原稿セット方向] を設定

[ボックス] - [保存]画面 ▶ フォルダーを選択 ▶ [保存設定] ▶ [ステープル/パンチ] または [ステー プル]▶[原稿セット方向]を設定

[自動画像回転]が [ON] になっていますか? [OFF] になっていると、正しい位置にステープルやパ ンチができません。

| [コピー] 画面 ▶ [自動画像回転]

[ボックス] - [保存]画面 ▶ フォルダーを選択 ▶ [保存設定] ▶ [自動画像回転]

### <span id="page-36-3"></span>2 ステープラーの針が曲がる、つぶれるな ど、きれいに打てない/オフセットス テープルトレイから用紙が排紙されない

### とじる用紙の枚数が多すぎませんか?

- マルチフィニッシャー使用時 ステープルできる用紙の枚数は、85g/m2の用紙 で、A4サイズ以下の場合 100枚、A4サイズを超 える場合は65枚までです。
- オフセットステープルトレイ使用時 ステープルできる用紙の枚数は、85g/m2の用紙 で、A4、B5サイズの場合50枚、A3、B4サイズ の場合25枚までです。

とじる用紙の枚数が上記の範囲内であっても針が正し く打てないときは、お買い上げの販売会社(あるいは 保守・サービス会社)までご連絡ください。

# <span id="page-36-4"></span>ステープラーの針がつまった

[「ステープラーの針がつまった\(マルチフィニッ](#page-37-0) [シャー\)」\(p. 2](#page-37-0)-18)[、「ステープラーの針がつまった](#page-39-0) [\(オフセットステープルトレイ\)」\(p. 2](#page-39-0)-20)の手順に 従って、針を取り除いてください。

# <span id="page-36-5"></span>オフセットステープルトレイの用紙がう まくそろわない/印刷物がめくれてしま う

オフセットステープルトレイのトレイセット位置 (▶ ◀マークの固定ポジション)は合っていますか? トレイセット位置(▶◀マークの固定ポジション)は、 用紙種類、排紙条件により異なります。 B5サイズ以下の用紙を多枚数でオフセット、またはノ ンソートで排紙する場合は、マークの固定ポジショ ンを下の位置にセットします。

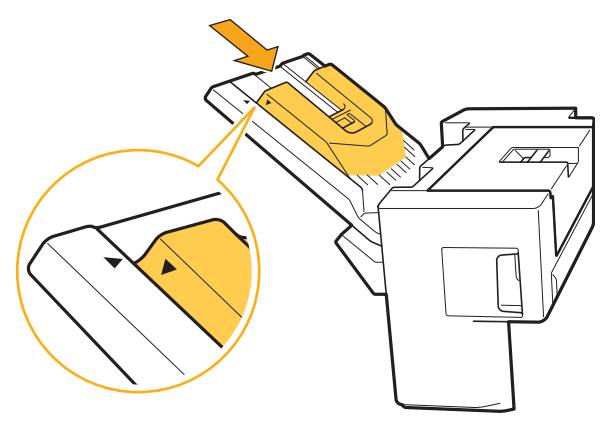

<span id="page-37-0"></span>ステープラーの針がつまった(マルチフィ ニッシャー)

ステープラーの針がつまったときは、以下の手順でつ まった針を取り除いてください。

● ステープルカートリッジ UR1 の場合

# **1** カバーを開ける

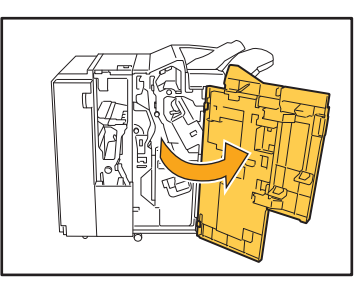

**2** カートリッジの取っ手を持ち、少し上 に持ち上げながら手前に引いて取り出 す

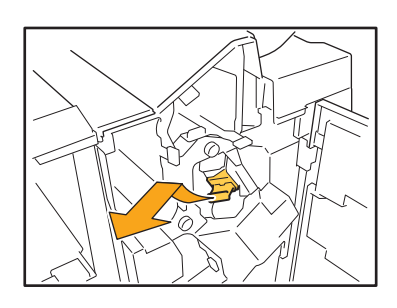

**3** カートリッジのカバーを開け、つまっ ている針を取り出す

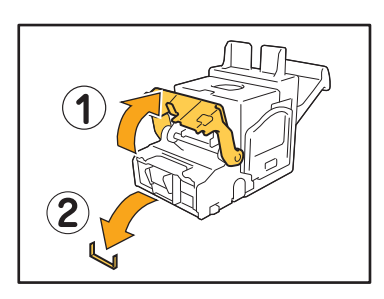

注意 針で指などを傷つけないように注意してください。

**4** 針が取り除けない場合は、カートリッ ジの底面を矢印方向に押して針を取り 出す

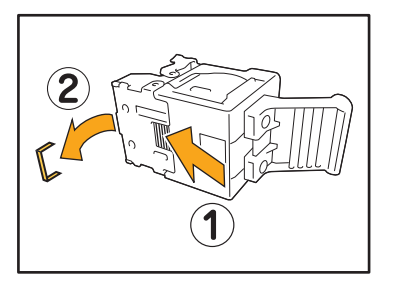

**5** カートリッジを元に戻す

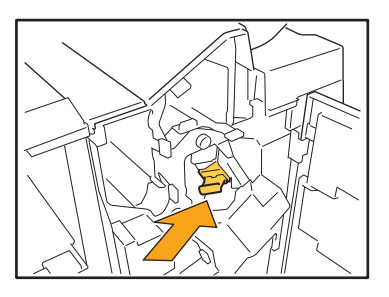

カチッと音がするまで下に押し込んでください。

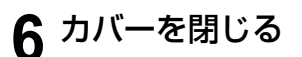

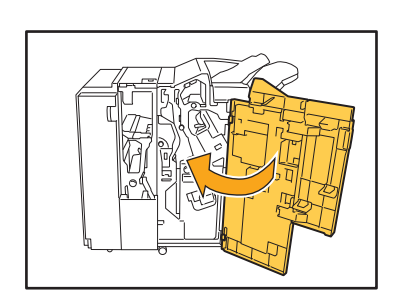

● ステープルカートリッジ UR2/UR3 の場合

**1** カバーを開ける

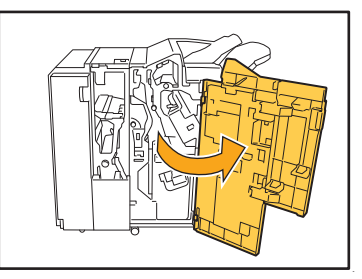

**2** R2/R3レバーを右に押しながら手前に 引いてユニットを引き出す

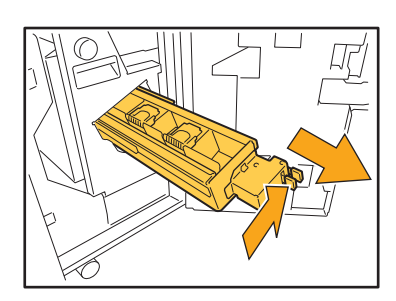

**3** カートリッジの左右にあるツメを持 ち、左上に持ち上げる

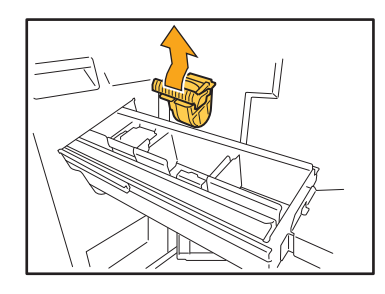

**4** つまっている針を取り出す

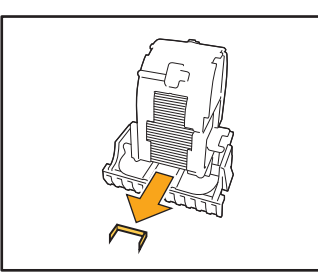

注意

針で指などを傷つけないように注意してください。

**5** カートリッジの左右にあるツメを持 ち、元のようにユニットに取り付ける

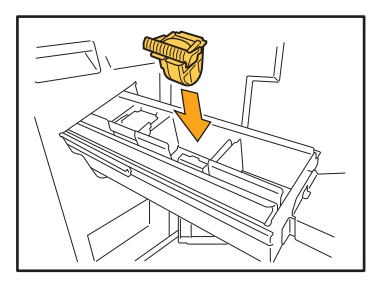

- カートリッジの中心部(丸いくぼみ)を強く下に押 し込んでください。
- 押し込みが弱く固定が不十分の場合、空うちに なることがあります。
- **6** ユニットを元に戻す

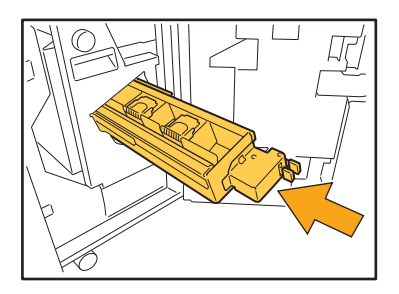

**7** カバーを閉じる

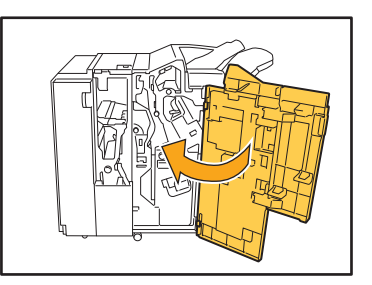

<span id="page-39-0"></span>ステープラーの針がつまった(オフセット ステープルトレイ)

ステープラーの針がつまったときは、以下の手順でつ まった針を取り除いてください。

**1** ステープルカバーを開ける

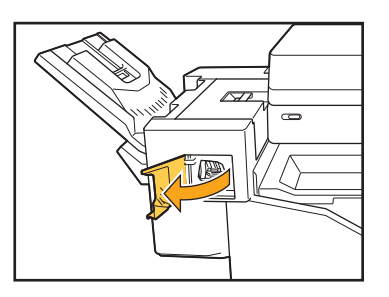

**2** カートリッジの取っ手を持ち、手前に 引いて取り出す

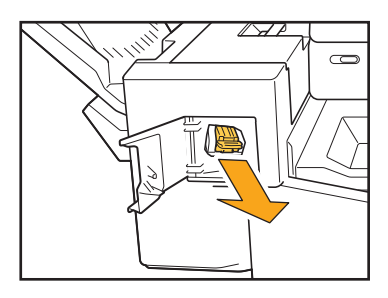

**3** カートリッジのカバーを開け、つまっ ている針を取り出す

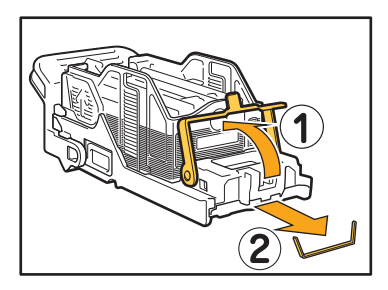

注意 針で指などを傷つけないように注意してください。

**4** カートリッジを元に戻す

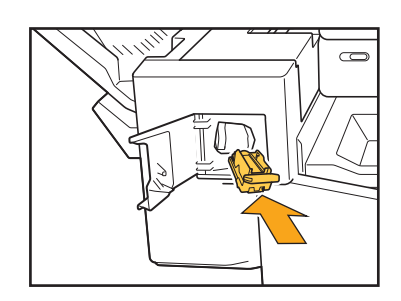

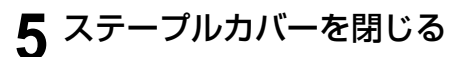

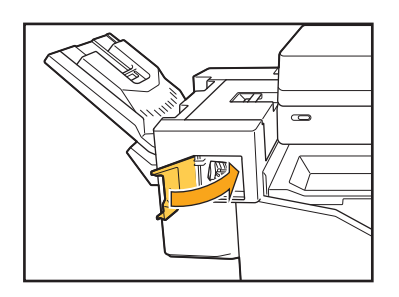

# <span id="page-40-1"></span><span id="page-40-0"></span>用紙トレイのこと

ここでは、用紙トレイを扱うときの注意点を説明します。

## <span id="page-40-2"></span>2 用紙トレイに紙がつまった/用紙トレイ がうまく引き出せない

用紙トレイは、トレイ奥につまった用紙を取り除く場 合に引き出すことがあります。 用紙トレイの右側にはバネがあります。バネ部を避け て下図のようにトレイを持ち、引き出してください。

• 右手は、トレイ手前のカバー部分を持ち、左 手は、バランスをとるため対角線上の左奥部 分を持ってください。両手で手前部分を持ち、 引き抜こうとした場合、トレイの重みで先端 部分が落ちてしまうことがあります。

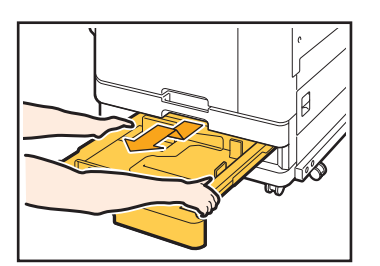

- 1 トレイが止まるまで水平に引き出す<br>2 手前側を斜め上に持ち上げ、トレイ
- 2 手前側を斜め上に持ち上げ、トレイを引き抜く<br>3 つまった用紙を取り除く
- 3 つまった用紙を取り除く<br>4 トレイ両端の白い突起を
- 4 トレイ両端の白い突起をレールに合わせ、トレイ を戻す

トレイは手前側を斜め上に持ち上げ、レールに挿 入します。その後、水平にして押し込みます。

# A3用紙、B4用紙のセットについて

A3用紙またはB4用紙をセットするときは、A3/B4用紙ガイドをそれぞれの用紙に合わせて取り付けてくださ い。A3/B4用紙ガイドの移動は、両端をつまみながらスライドさせて外し、それぞれの用紙サイズの穴に差し込 んでください。

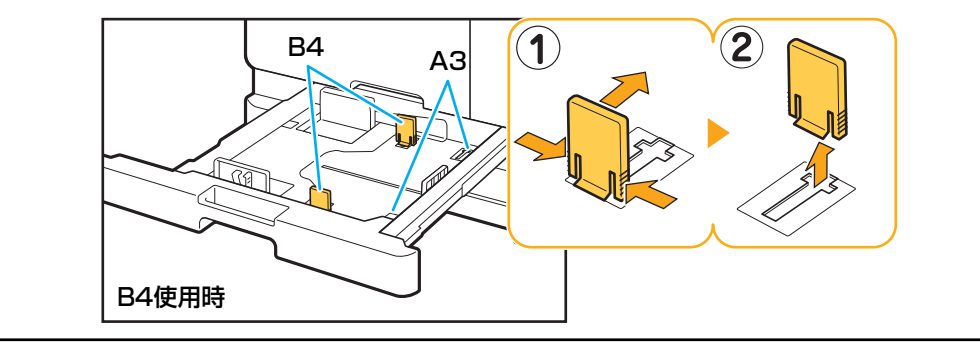

**2**

# <span id="page-41-0"></span>ICカードのこと

ここでは、オプションのICカードリーダー接続時によくあるトラブルと対処のしかたを説明します。

# <span id="page-41-2"></span>ICカードでログイン認証できない

### ICカードを他のカードと同じケースなどに入れた まま使用していませんか?

カード同士が干渉し合って、認証されないことがあり ます。

### ICカードを正しくかざしていますか?

ICカードとICカードリーダーとの距離が離れすぎてい ると、ICカードが認識されず、認証されません。

ICカードリーダーのUSBケーブルが正しく接続さ れていますか?

USBケーブルが正しく接続されていないと、認証され ません。

### 本機にICカードの情報が登録されていますか?

- IC カードはあらかじめ管理者による登録が必要です。 管理者に、ICカードが登録されていることを確認して ください。
- ICカードの認証で使用する外部サーバーの属性が、正 しく設定されていません。対処のしかたについては、 管理者にお問い合わせください。

<span id="page-41-3"></span>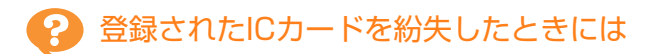

### すぐに管理者に連絡してください。

ICカードには、本機にログインする権利とドキュメン トをプリントする権限が付与されています。登録者で はない第三者が使用しても、カードに登録されたオー ナーによりプリントされたと記録されます。ICカード の紛失に気づいたら、すぐに管理者に連絡してくださ い。

# <span id="page-41-1"></span>その他のトラブル

# <span id="page-41-4"></span>前カバーが開かない

前カバーは、インクカートリッジの交換や紙づまり などのエラー処理の場合にしか開けません。 エラー処理以外で前カバーを開きたい場合は、[前カ バーロック解除]をタッチします。

[ホーム]画面 ▶ [メンテナンス] ▶ [前カバーロッ ク解除]

## <span id="page-41-5"></span>[ログイン]画面で、見出しボタンをタッ チしても該当するユーザー名が表示され ない

管理者による「ユーザー設定]で「見出し]が適切 に設定されていますか? 管理者にお問い合わせください。

<span id="page-41-6"></span>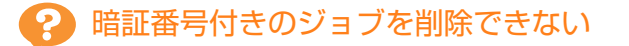

暗証番号付きのジョブを、暗証番号を入力しないで削 除するには、管理者の権限でログインする必要があり ます。ジョブを削除する場合は、管理者にお問い合わ せください。

# <span id="page-41-7"></span>プリンターが自動でウェイクアップしない

Wake On LANの通信ができないネットワーク環境か らプリント指示をした場合、管理者によるスリープレ ベルの設定によっては、プリンターが自動でウェイク アップしません。プリンタードライバー画面の[環境] タブで[プリンターのMACアドレス]を設定してくだ さい。詳しくは、「ユーザーズガイド」の「MACアド レスを設定する」を参照してください。または、管理 者にお問い合わせください。

# <span id="page-41-8"></span>RISOコンソールの画面が表示されない

### 本機のIPアドレスがウェブブラウザ―に正しく入 力されていますか?

正しいIPアドレスを入力してください。本機のIPアド レスは、[ホーム]画面の[システム情報]-[機種情 報]を選択すると確認できます。

### スリープ状態になっていませんか?

管理者による「省電力設定]のスリープレベルによっ ては、RISOコンソールを起動できない場合がありま す。[ウェイクアップ] キーを押して本機を操作可能な 状態にしてから、RISOコンソールを起動してくださ い。

省電力設定について詳しくは、管理者にお問い合わせ ください。

<span id="page-42-2"></span><span id="page-42-1"></span>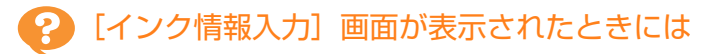

### 画面の表示に従って、設定値を入力してください。

本機は、最適なプリント状態を保つために、インクカートリッジから情報を取得しています。情報が適切に取得でき ない場合は、[インク情報入力]画面で適切な設定値を入力してください。

• インクカートリッジを交換したり、操作パネルの [電源] キーを押して再起動すると、[インク情報入力]画面 で入力した設定値が消失します。 再度、インクカートリッジ情報を設定してください。

「インク情報入力]画面が表示されたときは、理想科学製ではないインクがセットされています。このまま使用する場合 は、以下の表を参考にして設定値を入力してください。

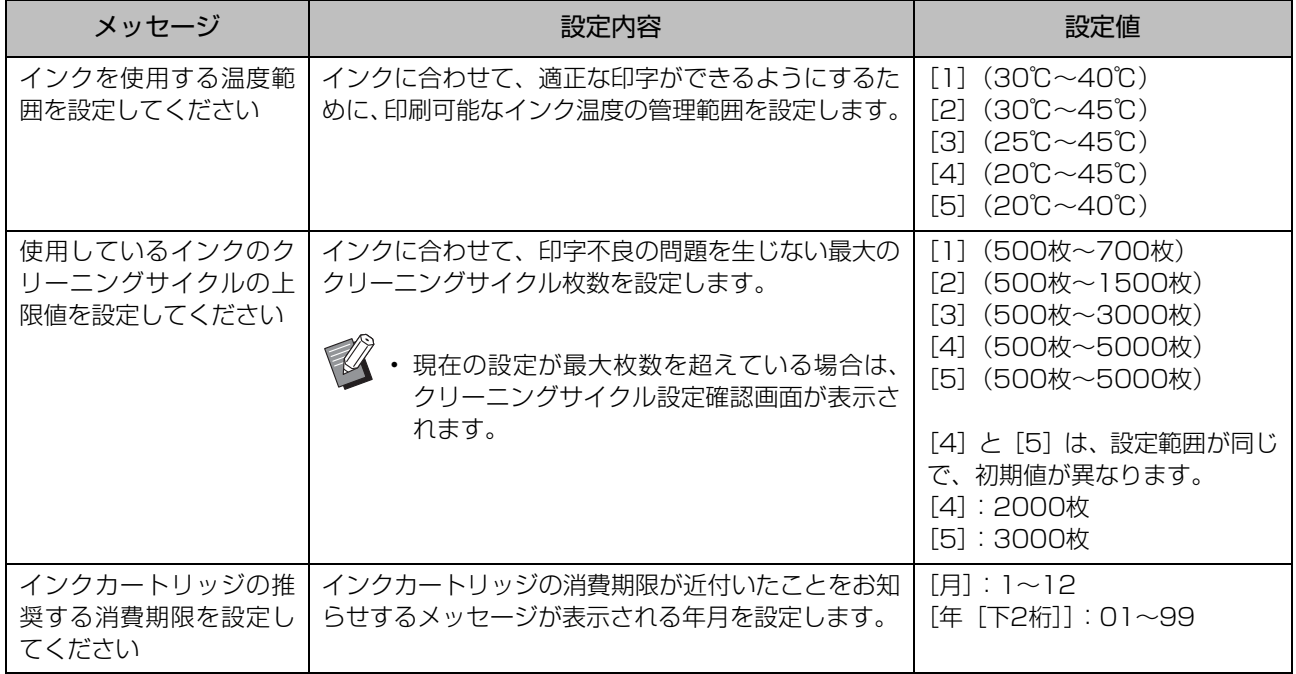

# <span id="page-42-0"></span>ORPHIS FW2230 プリント、コピーのトラブル

# <span id="page-42-3"></span>レッド、ブラック以外の色で作成した原稿をカラーでプリントしたら、原稿とは違った色味 でプリントされた

ORPHIS FW2230では、2色用のカラープロファイルを使用しています。レッドやブラック以外の色(青、緑、黄色 など)は、自動でレッドとブラックに振り分けられます。原稿どおりの仕上がりを希望する場合は、レッドとブラッ クの2色で原稿を再度作成してください。ORPHIS FW2230のプリント(またはコピー)出力イメージやカラープロ ファイルについては、「ユーザーズガイド」の「カラープロファイル」を参照してください。

# <span id="page-43-0"></span>PostScriptキットのこと

ここでは、オプションのPostScript 3対応の専用プリンタードライバーやプリントに関するトラブルの対処のしかたを 説明しています。

## <span id="page-43-1"></span>USBメモリーに保存したファイルがプ リンターに表示されない

PDFファイルが、FWプリンタードライバーの作成 したフォルダー内に保存されていませんか? FWプリンタードライバーの作成したフォルダーに保 存されたPDFファイルは、表示されません。 PDFファイルは、USBメモリーにフォルダーを作成せ ずに直に保存するか、任意のフォルダーを作成してそ の中に保存してください。

## <span id="page-43-2"></span>Mac OSでプリントする場合、プリント に時間がかかる/設定した印刷条件でプ リントできない

アプリケーションソフトの [印刷] ダイアログボッ クス画面で、[丁合い]にチェックマークがついて いませんか?

[丁合い]のチェックマークをはずしてプリントしま す。

## <span id="page-43-3"></span>Mac OSでプリントする場合、複数ペー ジの原稿をプリントすると、用紙サイズ が正しくないページがある

### 1つの原稿データの中に複数の用紙サイズがありま せんか?

複数の用紙サイズがある原稿データをプリントする場 合、1ページ目の用紙サイズに合わせて残りのページ がプリントされます。そのため、1ページ目と用紙サ イズが異なるページでは、画像が欠けるなど正しくプ リントされない場合があります。

```
2 USB利用時にPDFファイルのダイレク
トプリントをすると、「Implementation
limit exceeded」と印字された印刷物が
出力される
```
### 解像度の高い画像を含んだ原稿ではありません か?

解像度の高い画像を含んだ原稿の場合、処理に時間が かかり、プリントできないことがあります。画像の解 像度を落とした原稿に作り直して、再度データを送信 してください。それでもプリントできない場合は、お 買い上げの販売会社(あるいは保守・サービス会社) に連絡してください。

# <span id="page-44-0"></span>第3章 メンテナンス

# <span id="page-44-1"></span>インクヘッドをクリーニングする

コピーの一部がかすれる、白い線が出る、色が薄いなど、画質に問題があるときには、インクヘッドをクリーニングして ください。

**その**<br>そ<mark>の</mark>・出荷時には、一定の枚数をプリントするごとに自動的にクリーニングするように設定されています。

# [ノーマルクリーニング]

ヘッド部分のつまりを防ぐためのクリーニングです。

[ストロングクリーニング]

ヘッド部分がつまったときなどに行う強力なクリーニングです。

# **1**[ホーム]画面で[メンテナンス]をタッチする

# **2**[ヘッドクリーニング]をタッチする

[ヘッドクリーニング]画面が表示されます。

- **3** ヘッドクリーニングの種類を選択する
- **4**[OK]をタッチする

# <span id="page-44-2"></span>前カバーロックを解除する

通常は本機の前カバーにはロックがかかっています。用紙がつまったりインクが無くなったりしたときなど、前カバーを 開ける必要がある場合には、ロックが解除されます。

通常時に前カバーを開けたい場合は、[メンテナンス]画面で [前カバーロック解除] をタッチします。ロックが解除さ れ、前カバーを開けることができるようになります。

前カバーを閉めると、動作開始時に自動的にロックがかかります。

# <span id="page-45-0"></span>排紙フェンスを調整する

オプションのオートフェンス排紙台の排紙フェンス位置を調整します。

## <span id="page-45-1"></span>排紙フェンスの自動調整

• 通常は、[自動]に設定してください。  $\mathbb Z$ 

### [自動]

用紙サイズに合わせて、排紙フェンスの位置が自動的に 調整されます。

### <span id="page-45-2"></span>排紙フェンスの手動調整

[自動]で設定された位置よりも、フェンスの位置を広げ たり狭めたりできます。

サイドフェンス、エンドフェンスのそれぞれを調整でき ます。

### [広げる]

排紙フェンスの位置が1mmずつ排紙台の外側に移動し ます。

### [狭める]

排紙フェンスの位置が1mmずつ排紙台の内側に移動し ます。

• オートフェンス排紙台は、用紙を取り除くときな  $\mathbb Z$ どに、排紙フェンスオープンボタンにより手動で フェンスを移動できます。

**1**[ホーム]画面で[メンテナンス]を タッチする

# 2 [排紙フェンス調整] をタッチする

[排紙フェンス調整]画面が表示されます。

# **3** 排紙フェンスの位置を調整する

- 調整した値を0mmに戻すには、[自動]をタッチ してください。
- 操作パネルの[電源]キーを押して再起動したと き、「リセット]キーを押したとき、用紙サイズを 変更したときも、調整した値が0mmに戻ります。

# **4**[閉じる]をタッチする

# <span id="page-46-2"></span><span id="page-46-0"></span>ステープラーの針が無くなった

ステープラー針が無くなるとプリントが停止して、プリンターのタッチパネルにメッセージが表示されます。 以下の手順でステープラーの針を交換してください。

<span id="page-46-1"></span>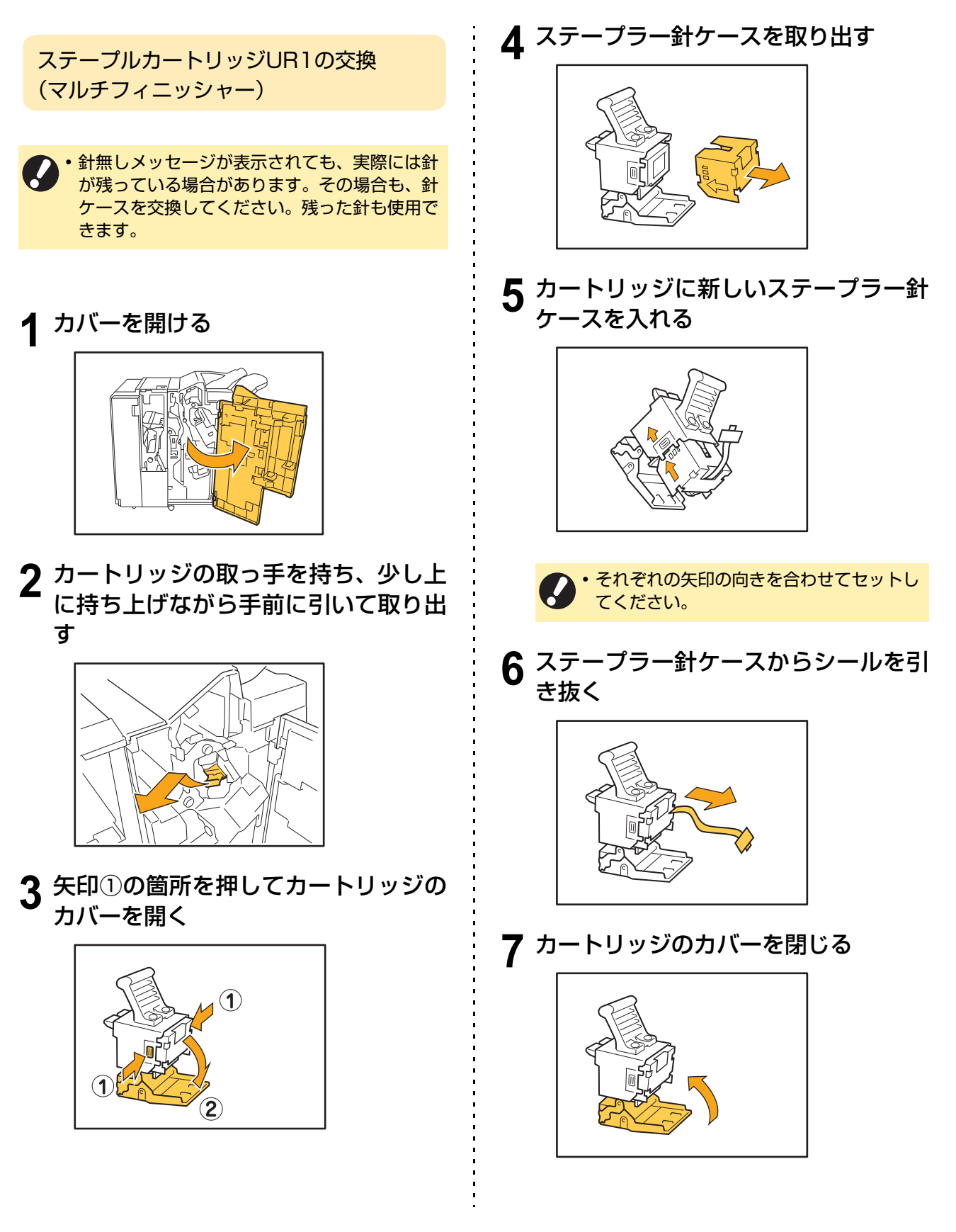

3-3

<span id="page-47-0"></span>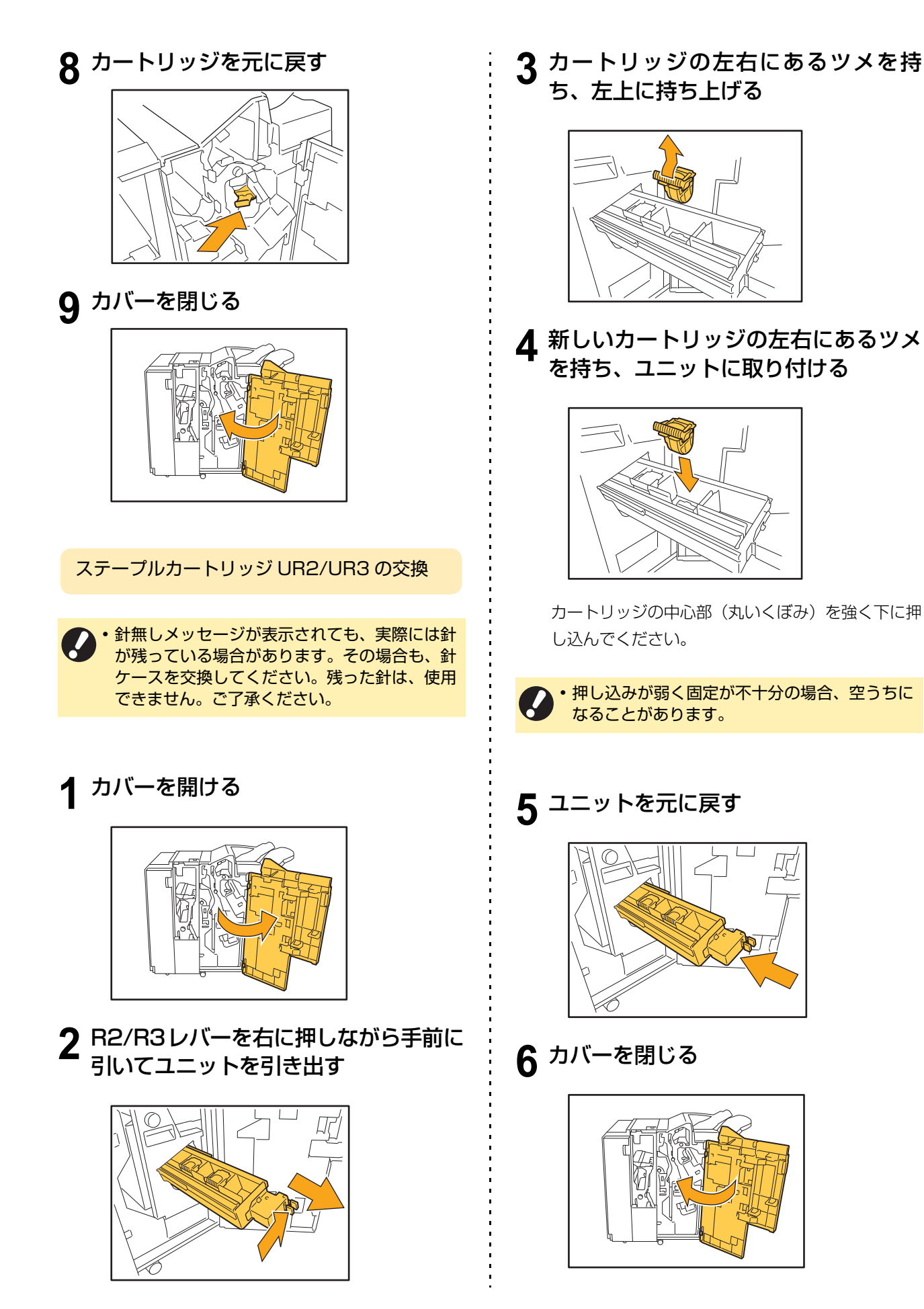

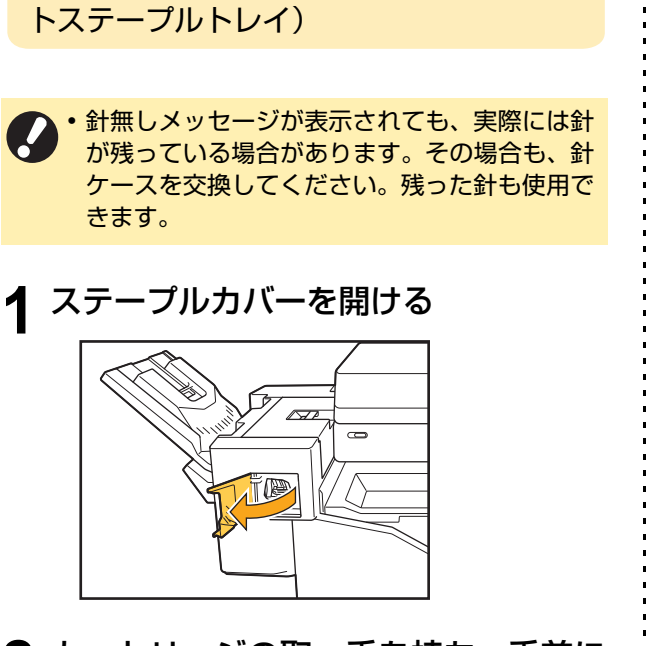

<span id="page-48-0"></span>ステープルカートリッジの交換(オフセッ

**2** カートリッジの取っ手を持ち、手前に 引いて取り出す

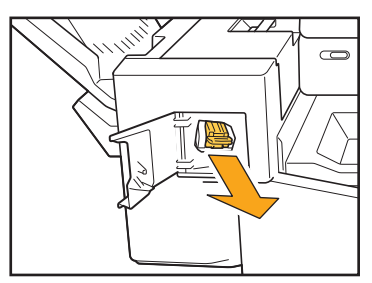

**3** 矢印①の箇所を押して固定つめを外 し、ステープラー針ユニットを取り出 す

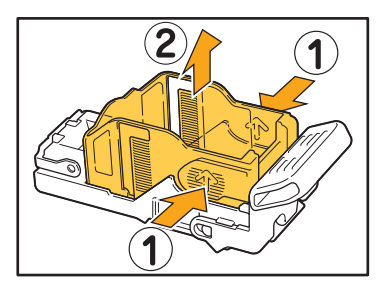

**4** 新しいステープラー針ケースの前方を 差し込みながら、カートリッジにセッ トする

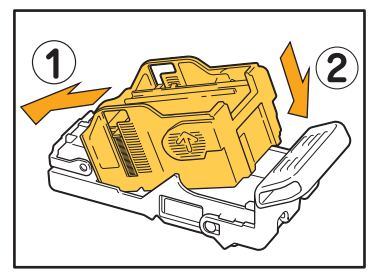

**5** カートリッジを元に戻す

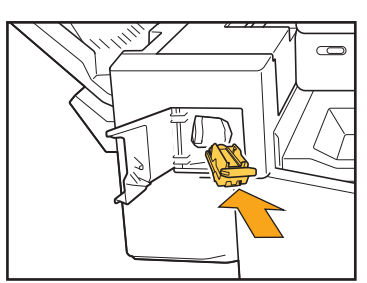

**6** ステープルカバーを閉じる

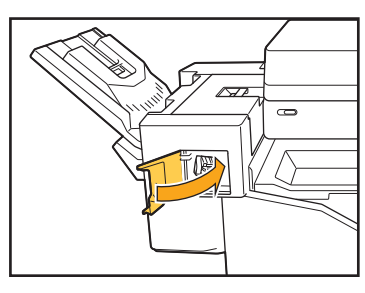

# <span id="page-49-2"></span><span id="page-49-0"></span>パンチごみがいっぱいになった

パンチダストボックス内の切りくず(パンチごみ)がいっぱいになると、プリントが停止して、タッチパネルにメッセー ジが表示されます。次の手順で、パンチダストボックスを取り出して切りくずを捨てます。

- パンチダストボックスを取り出したときは、必ず切りくずをすべて捨ててください。切りくずが残っていると、 交換メッセージが表示される前に切りくずがいっぱいになり、故障の原因となります。
	- この作業は、必ず本機の電源が入った状態で行ってください。本機の電源が入っていないと、パンチダストボッ クスが空になったことを本機が認識できません。本機がスリープ状態の場合は、操作パネルの[ウェイクアッ プ]キーを押してください。

<span id="page-49-1"></span>パンチごみの廃棄

**1** カバーを開ける

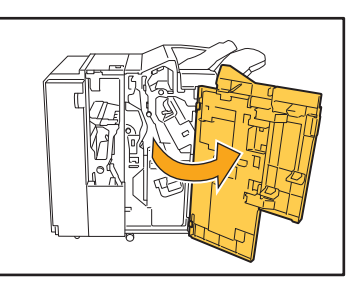

**2** パンチダストボックスを手前に引いて 取り出す

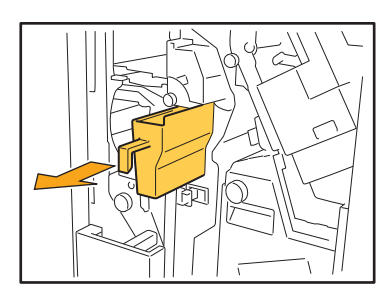

**3** 切りくずをすべて捨てる

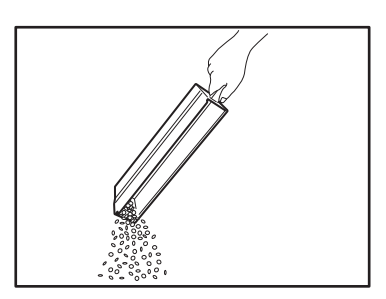

**4** パンチダストボックスを元に戻す

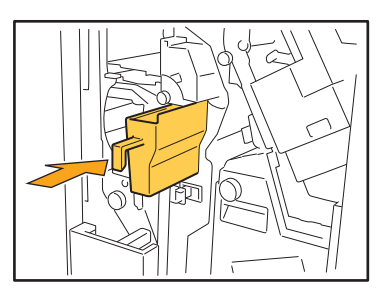

**5** カバーを閉じる

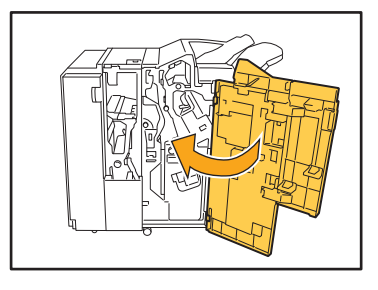

# <span id="page-51-0"></span>そぼくな疑問

インクカートリッジのうち1色の交換メッセージが出ていても、引き続きプリントできる?

できません。なくなった色のインクカートリッジを交換すると、プリントが再開されます。 インク切れによるプリントの中断で、ジョブのデータが消えてしまうことはありません。

サイズが異なる原稿をオートフィーダーにセットできる?

ページの一辺が同じ長さの原稿であればセットできます。[原稿サイズ混在]を[ON]にしてください。

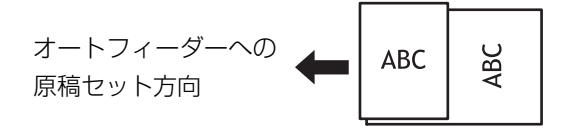

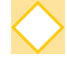

## 確認音やエラー音を消したい

管理者メニューの[ブザー音]で、確認音やエラー音のON/OFFを切り替えることができます。 管理者にお問い合わせください。

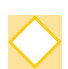

[原稿セット方向]の [読める向き] と [左向き] って?

本機に向かって立つと・・・

[読める向き] [左向き]

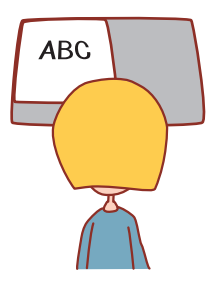

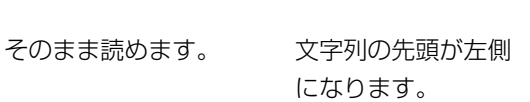

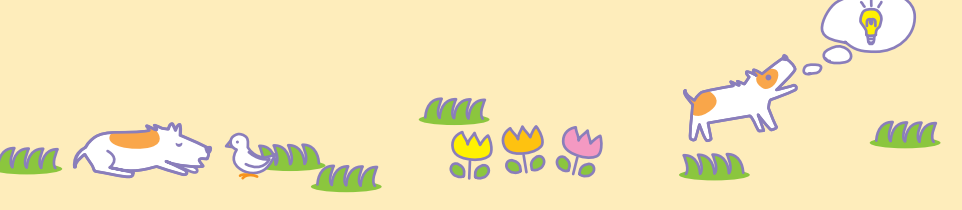

# 何もしていないのに、勝手にログアウトしてしまう

管理者メニューの[ログイン設定]で、[自動ログアウト時間]が設定されています。[自動ログアウト時間] は、10秒~3600秒の間で変更できます。 管理者にお問い合わせください。

# 使おうとするといつもスリープ状態になっていて待たされる

管理者メニューの [省電力設定]で[オートスリープ]が[ON]に設定されていると、一定時間(1分~60 分)で自動的にスリープ状態に移行します。 管理者にお問い合わせください。

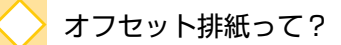

排出された用紙のプリント単位が分かりやすいように、交互に排紙位置をずらして排出する機能です。 オプションのマルチフィニッシャーまたはオフセットステープルトレイを接続している場合に設定できま す。

# ICカードを忘れたら、プリントできない?

管理者による[ログイン手段切替]設定によっては、ICカードとパスワードによるログイン認証を併用でき ます。この場合、ICカードがなくても、パスワードを入力すればログインできます。 管理者にお問い合わせください。

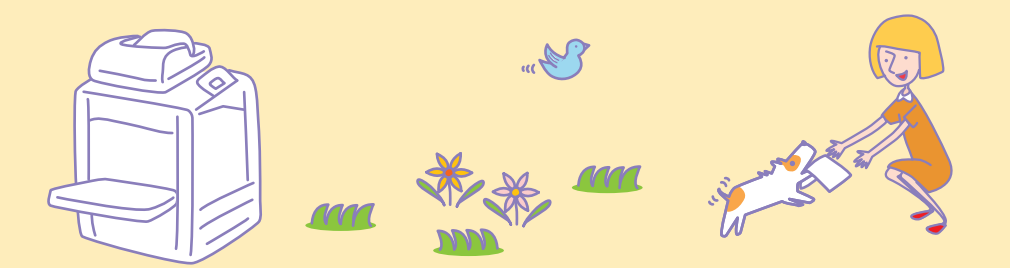

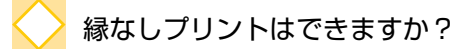

できません。原稿のデータサイズにかかわらず、必ず用紙の周囲には余白が付きます。 プリント領域については、「ユーザーズガイド」の「最大プリント可能範囲について」を参照してください。

# ボックス機能って?

スキャナーで読み取った原稿や、パソコンから送信したプリントデータを本機の内蔵ハードディスクに保存 する機能です。よくプリントする文書を保存しておくと便利です。

# ジョブの進捗状況や、終了履歴を確認したい

操作パネルの[ジョブ確認]キーを押してください。[ジョブ確認]画面が表示され、処理中や待機中のジョ ブ、または終了したジョブの詳細が確認できます。

## 本機のIPアドレスはどこで確認できますか?

本機のIPアドレスは、[ホーム]画面の [システム情報] - [機種情報] を選択すると確認できます。

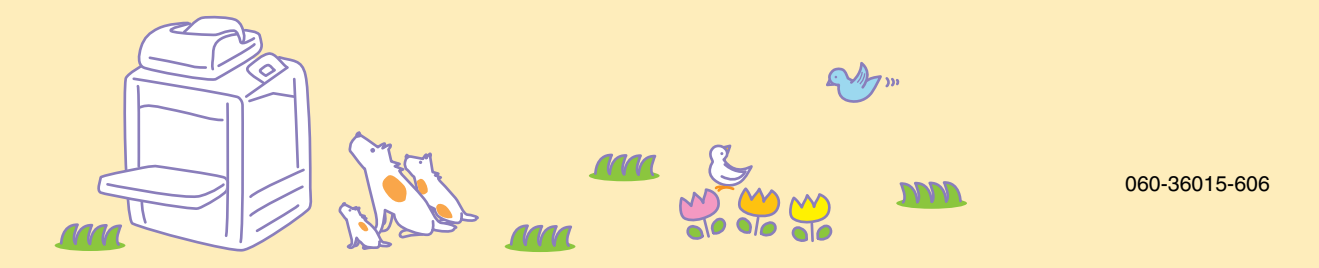

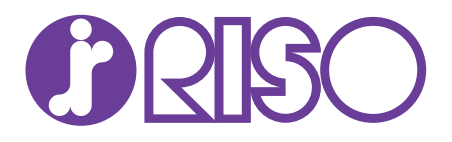

# お問い合わせ先

本体・オプション製品に関しては お客様相談室 0120-534-881

受付時間(月~金 10:00~12:00,13:00~17:00 土·日·祝日·当社休業日を除く)

当社製プリンタードライバー/ソフトアプリケーションの操作に関しては サポートセンター 0120-229-330

受付時間(月~金 9:00~17:30 土·日·祝日· 当社休業日を除く)

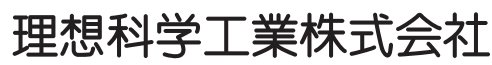

〒108-8385 東京都港区芝5-34-7田町センタービル 電話(03)5441-6112 ホームページ http://www.riso.co.jp/

**Copyright 2019**